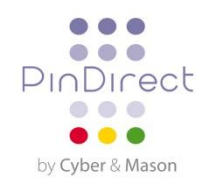

# **Gebruikersinstructie Vx680**

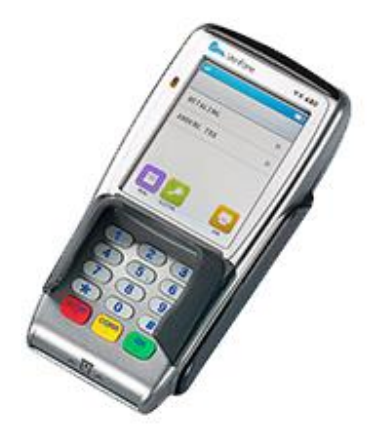

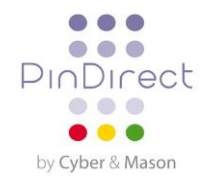

# **INHOUDSOPGAVE**

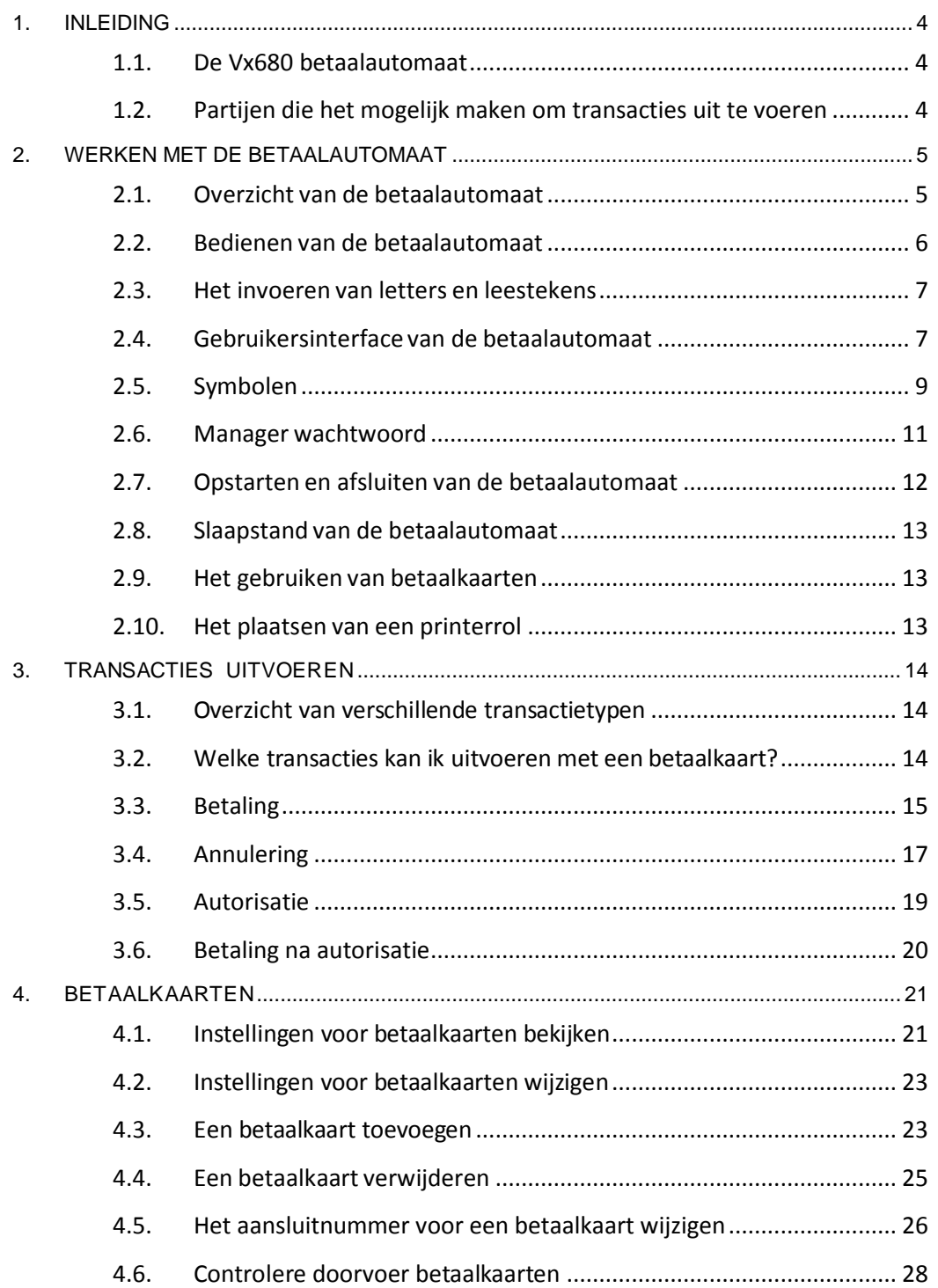

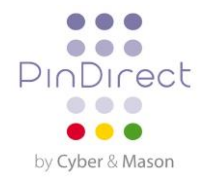

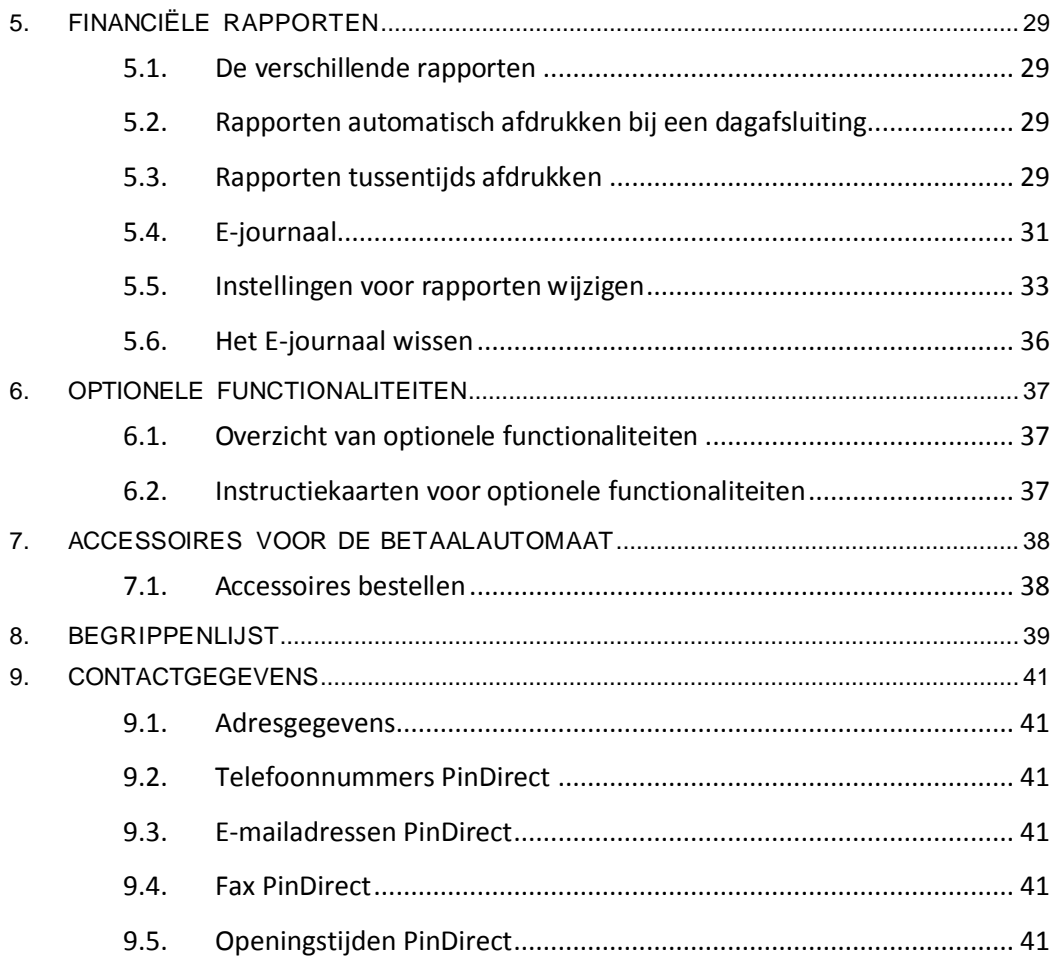

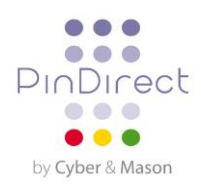

# <span id="page-3-1"></span><span id="page-3-0"></span>**1. INLEIDING**

# **1.1. De Vx680 betaalautomaat**

Met de Vx680 betaalautomaat kunt u transacties verwerken met betaalkaarten en spaar- en klantenkaarten. De betaalautomaat is toekomstvast en voldoet aan de meest recente nationale veiligheidseisen en de EMV-standaard.

De EMV-standaard is ontwikkeld door de creditcardmaatschappijen Europay, Mastercard, Visa en JCB om fraude met betaalkaarten te voorkomen. Doordat de betaalautomaat een EMV-chip op betaalkaarten gebruikt in plaats van een magneetstrip zijn transacties beter beveiligd.

#### <span id="page-3-2"></span>**1.2. Partijen die het mogelijk maken om transacties uit te voeren**

In deze handleiding wordt regelmatig verwezen naar of gesproken over partijen die betrokken zijn bij de uitvoering van transacties. Onderstaand ziet u een overzicht van deze partijen.

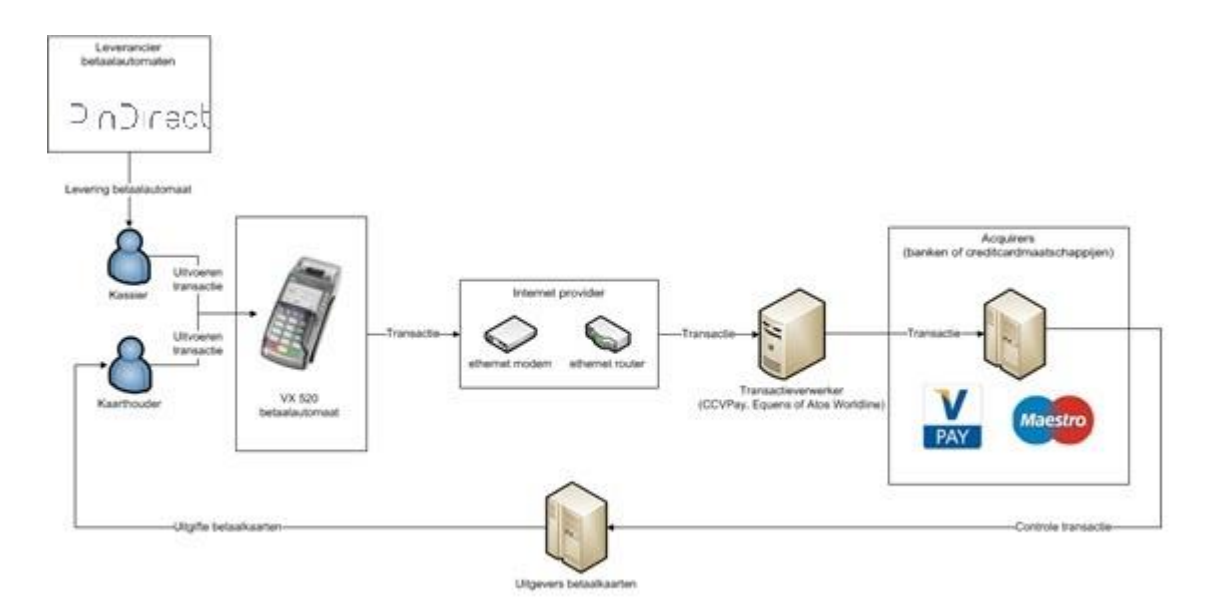

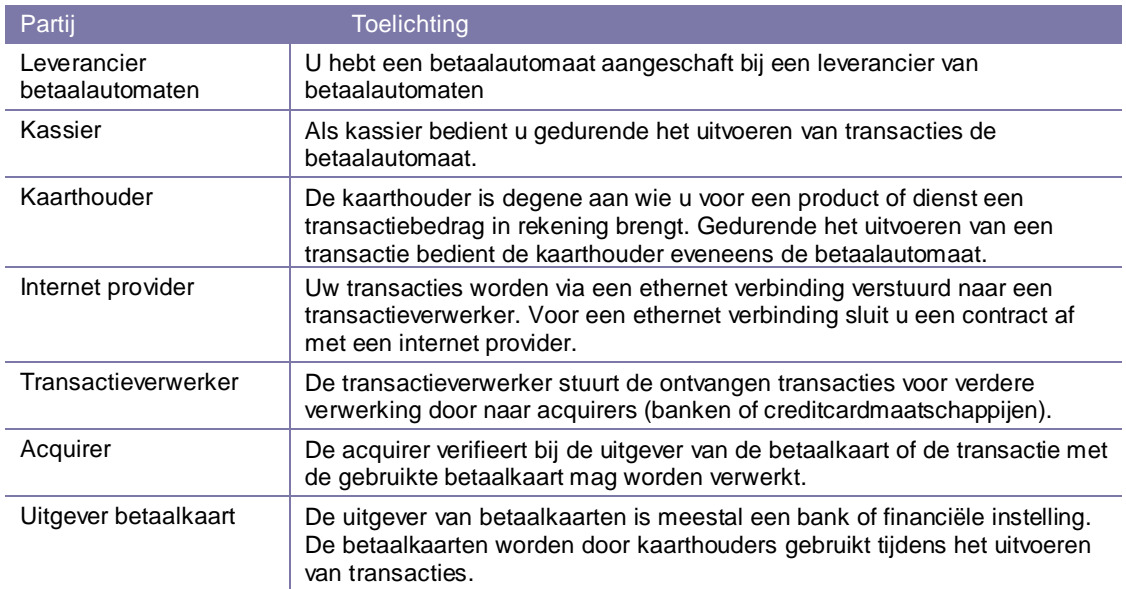

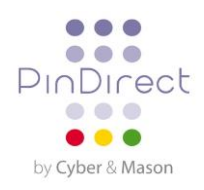

# <span id="page-4-0"></span>**2. WERKEN MET DE BETAALAUTOMAAT**

# <span id="page-4-1"></span>**2.1. Overzicht van de betaalautomaat**

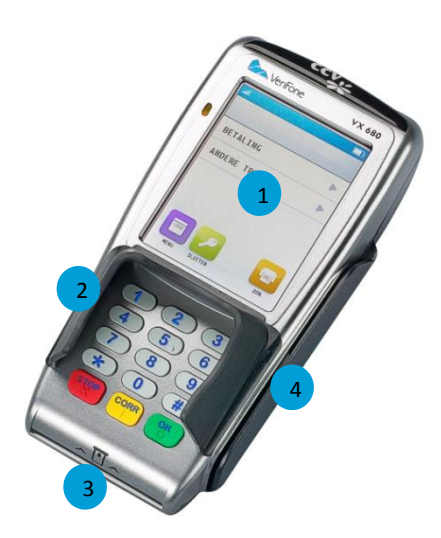

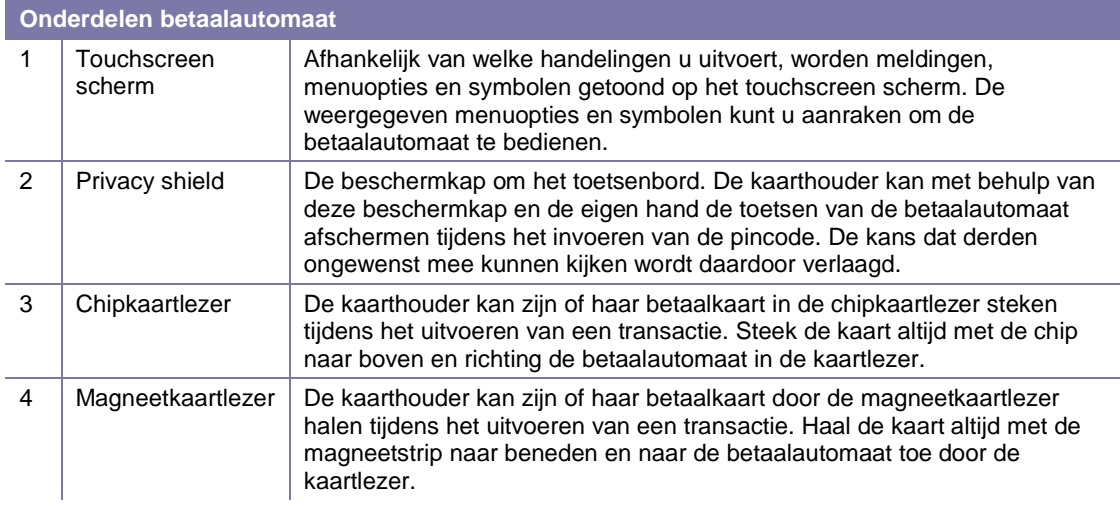

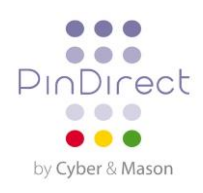

# <span id="page-5-0"></span>**2.2. Bedienen van de betaalautomaat**

Om de betaalautomaat te bedienen maakt u gebruik van het toetsenbord en het touchscreen scherm. Op het touchscreen scherm worden, afhankelijk van welke handelingen u uitvoert, symbolen en menuopties getoond. U gebruikt deze door het gewenste symbool of de gewenste menuoptie aan te raken. In paragraaf 2.3 vindt u meer informatie over de opbouw van de touchscreen schermen.

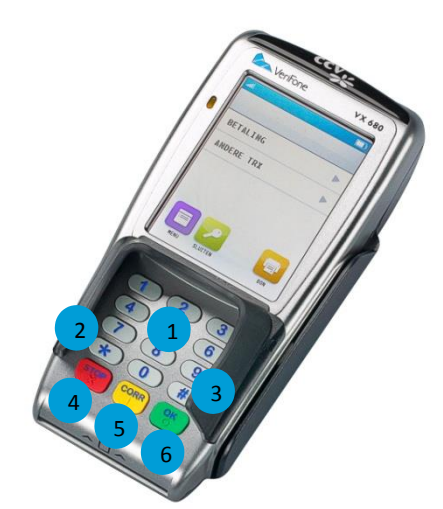

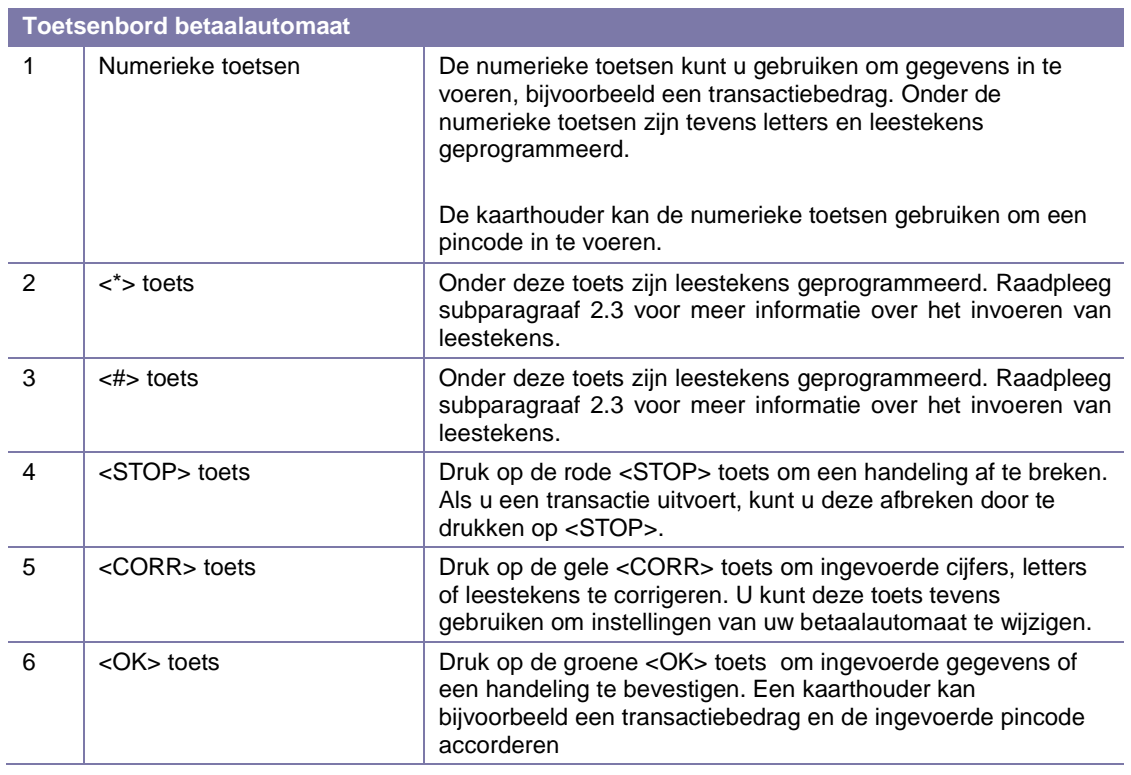

Ten behoeve van blinden en slechtzienden zijn een aantal toetsen voorzien van een teken in reliëf.

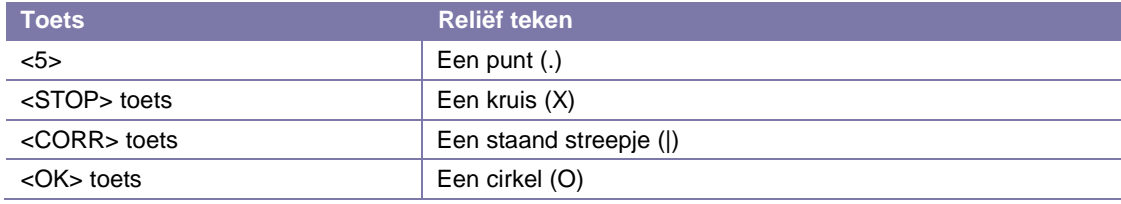

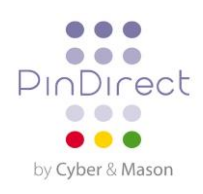

## <span id="page-6-0"></span>**2.3. Het invoeren van letters en leestekens**

Op de toetsen van uw betaalautomaat ziet u alleen cijfers staan. Onder de cijfertoetsen zijn echter letters en leestekens geprogrammeerd. Afhankelijk van de letter of het leesteken dat u wilt invoeren, drukt u eenmaal of meerdere malen op een cijfertoets.

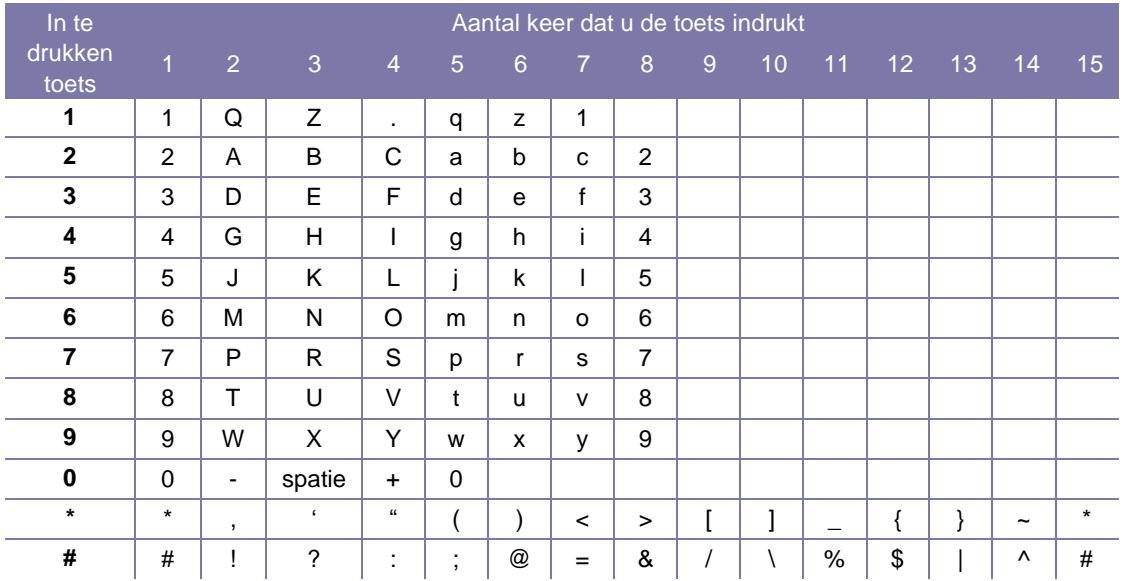

Wilt u bijvoorbeeld het woord Pin invoeren, dan doet u dat als volgt:

- P Druk 2 keer op 7
- i Druk 7 keer op 4
- n Druk 6 keer op 6

#### <span id="page-6-1"></span>**2.4. Gebruikersinterface van de betaalautomaat**

#### **2.4.1. Beginscherm**

Als de betaalautomaat inactief is dan ziet u onderstaand scherm.

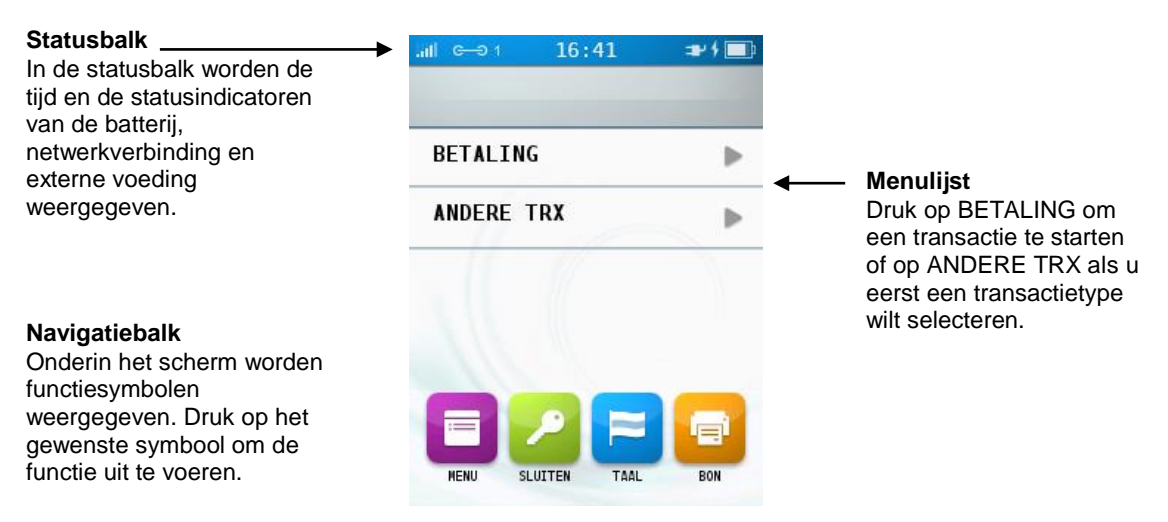

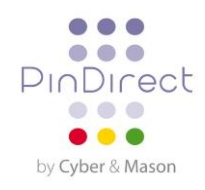

#### **2.4.2. Menuscherm**

Als het menu van de betaalautomaat is geopend dan is het scherm als volgt opgebouwd.

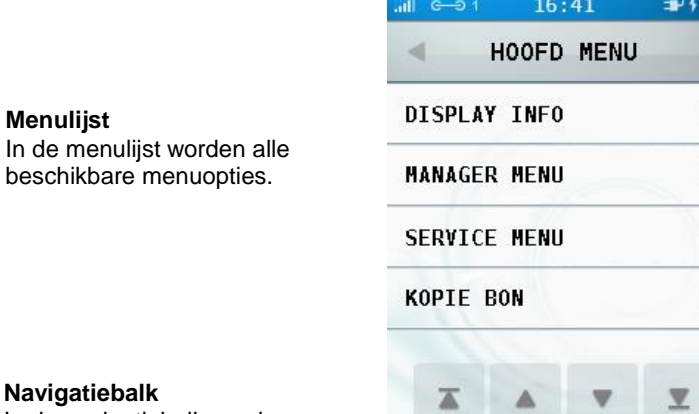

#### **Titelbalk**

 $\blacksquare$ ×

j.

In de titelbalk wordt de titel van het menu weergegeven. Druk op

om terug te keren naar het vorige menu of druk op om terug te keren naar het beginscherm.

#### **Na**

In de navigatiebalk worden navigatiesymbolen weergegeven als de menulijst meer opties bevat dan op het scherm weergegeven kunnen worden. Druk op één van deze symbolen om door de menulijst te scrollen.

#### **2.4.3. Kaarthouderschermen**

Tijdens het uitvoeren van transacties moet een kaarthouder net als u handelingen uitvoeren met de betaalautomaat. Het scherm krijgt dan een blauwe achtergrondkleur. De onderstaande schermen geven bijvoorbeeld aan dat de kaarthouder zijn betaalkaart moet invoeren en een betaalwijze moet kiezen.

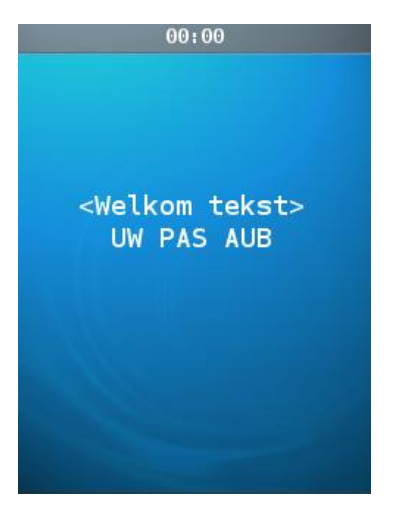

# **Navigatiebalk**

In de navigatiebalk worden functiesymbolen weergegeven. Druk op het gewenste symbool om de functie uit te voeren.

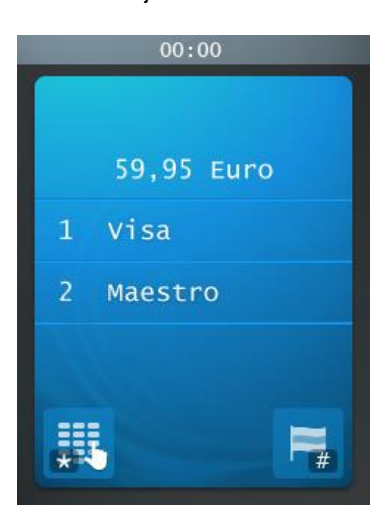

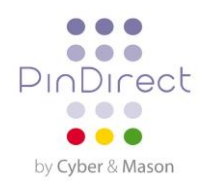

# <span id="page-8-0"></span>**2.5. Symbolen**

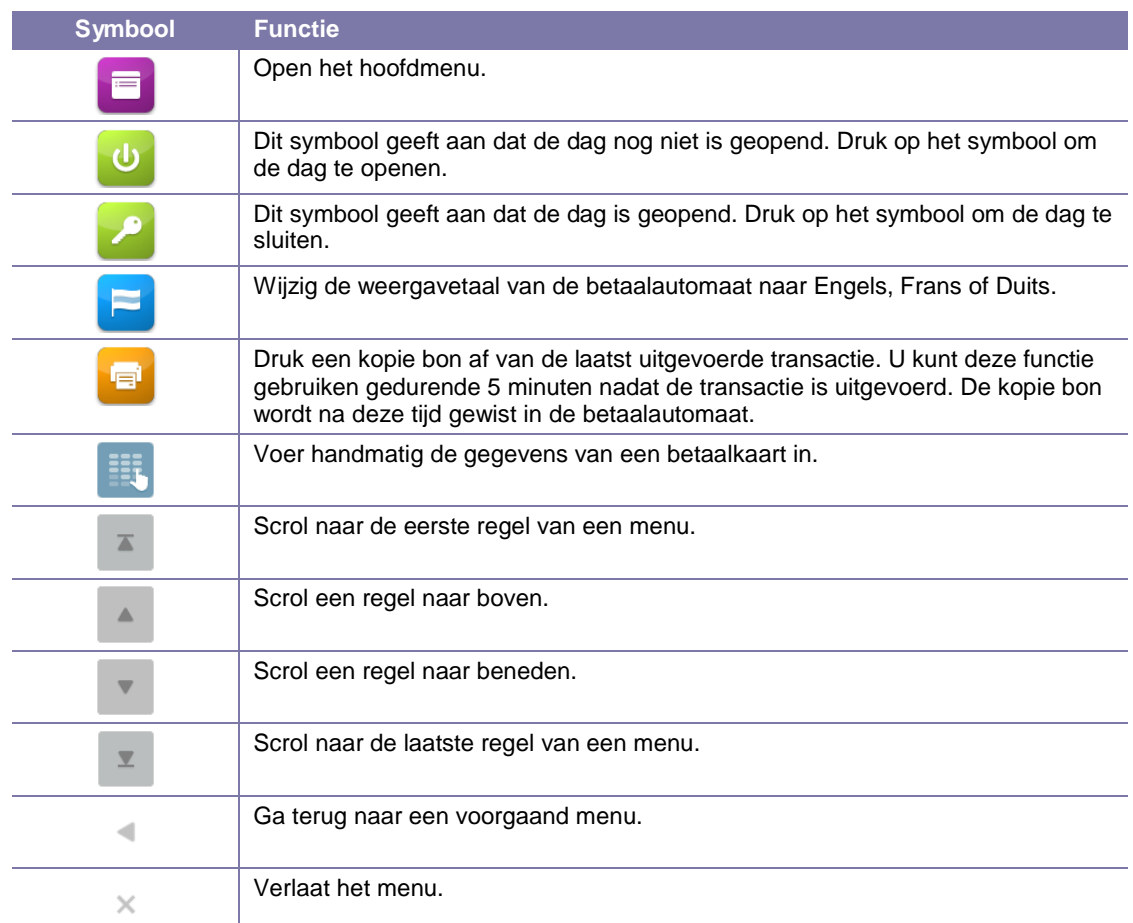

# **2.5.1. Functiesymbolen en navigatiesymbolen**

# **2.5.2. Statusindicatoren batterij**

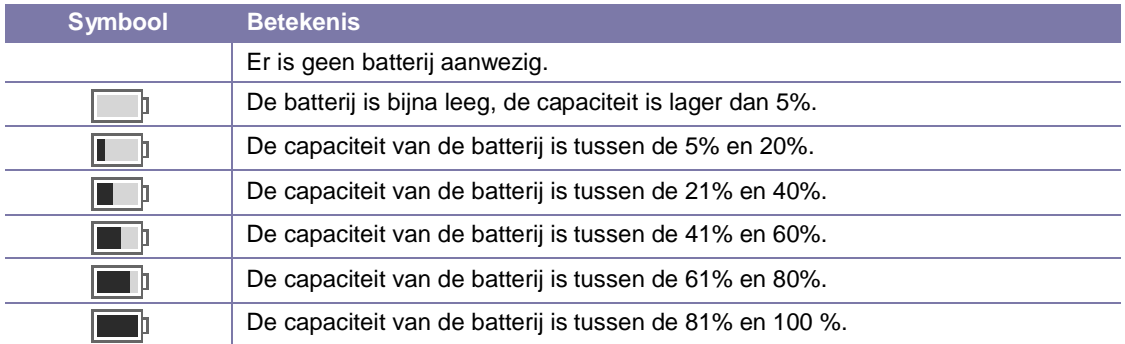

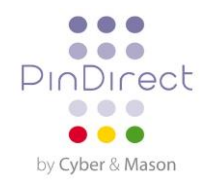

### **2.5.3. Statusindicatoren netwerk**

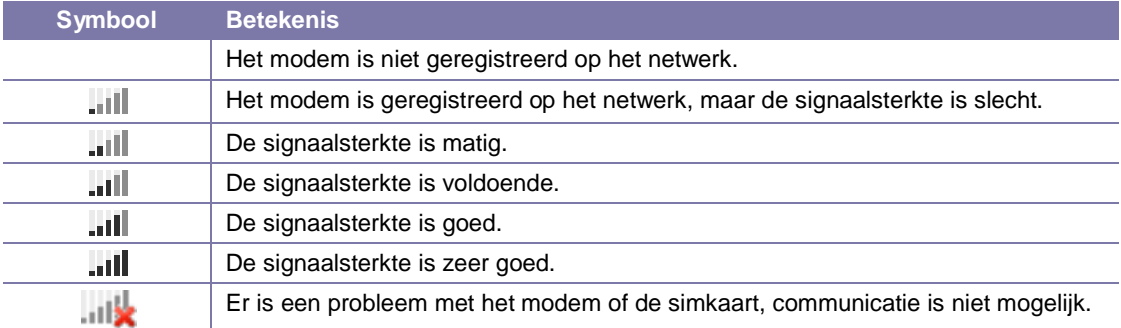

# **2.5.4. Statusindicatoren externe voeding**

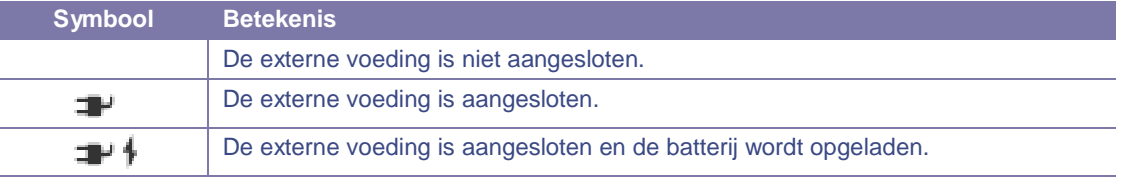

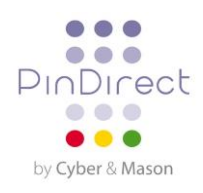

### <span id="page-10-0"></span>**2.6. Manager wachtwoord**

De toegang tot het manager menu van de betaalautomaat is beveiligd met een wachtwoord. U dient dit manager wachtwoord tevens in te voeren bij het uitvoeren van sommige handelingen, bijvoorbeeld bij het uitvoeren van een dagopening.

**Let op:** het manager wachtwoord is standaard ingesteld op 99999. Om misbruik van uw betaalautomaat door derden te voorkomen, adviseren wij u om het manager wachtwoord aan te passen!

Om het manager wachtwoord te wijzigen voert u de volgende handelingen uit:

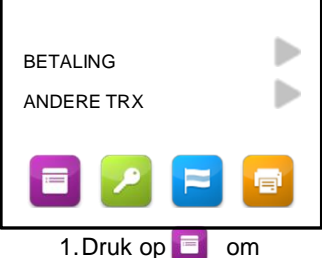

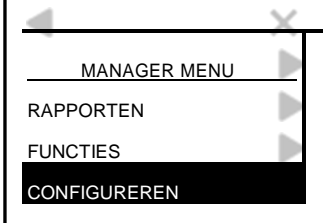

4. Kies CONFIGUREREN. 5. Kies TERMINAL. 6. Kies MANAGER

- HOOFD MENU ь DISPLAY INFO Þ Þ SERVICE MENU Þ KOPIE BON
- het menu te openen.<br>
2. Kies MANAGER MENU. 3. Voer het manager

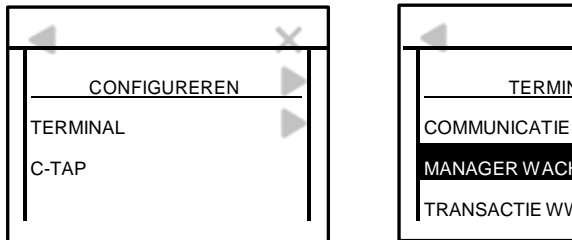

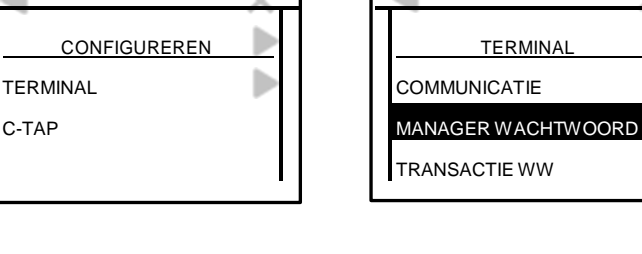

# WACHTWOORD.

BEVEILIGD ITEM

wachtwoord in en bevestig met <OK>.

ь

MANAGER WACHTWOORD:

\_ \_ \_ \_ \_

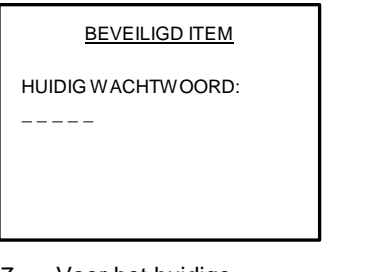

- 7. Voor het huidige wachtwoord in en bevestig met <OK>.
- **BEVEILIGD ITEM** NIEUW WACHTWOORD: \_ \_ \_ \_ \_
- 8. Voer een nieuw wachtwoord in van vijf cijfers en bevestig met <OK>.

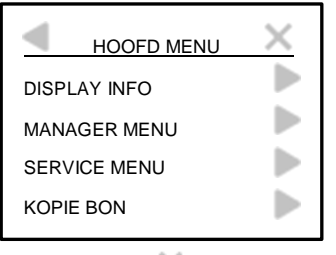

9. Druk op  $\times$  om terug te keren naar het beginscherm.

**Let op:** het is niet mogelijk om het wachtwoord te wijzigen naar een onveilig wachtwoord zoals 12345 of 11111. Als het wachtwoord eenmaal is gewijzigd, kunt u het niet meer instellen op de standaard waarde (99999)!

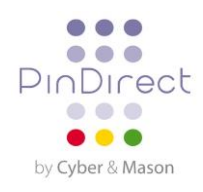

# <span id="page-11-0"></span>**2.7. Opstarten en afsluiten van de betaalautomaat**

Om de betaalautomaat op te starten voert u de volgende handelingen uit:

- 1. Houd de <OK> toets ingedrukt totdat de verlichting van het scherm aangaat. Dit kan enige tijd duren.
- 2. Voer een dagopening uit. Anders kunt u geen transacties uitvoeren met de betaalautomaat.

Om de betaalautomaat af te sluiten voert u de volgende handelingen uit:

- 1. Voer eerst een dagafsluiting uit.
- 2. Houd de <STOP> toets ingedrukt totdat de verlichting van het scherm uitgaat. Dit kan enige tijd duren.

#### **2.7.1. Een dagopening uitvoeren**

Aan het begin van een dag dient u een dagopening uit te voeren. Er wordt dan een nieuwe periode geopend voor de financiële rapporten. In deze rapporten worden de transacties die u uitvoert bijgehouden.

Om een dag te open voert u de volgende handelingen uit:

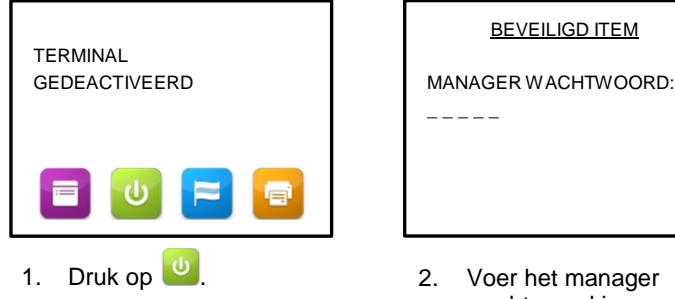

wachtwoord in en bevestig met <OK>.

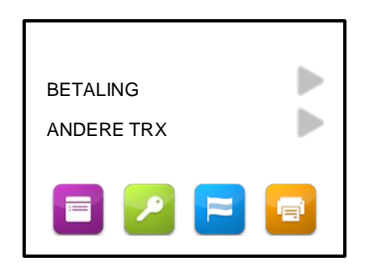

3. De dag is geopend. U kunt nu transacties uitvoeren met de betaalautomaat.

#### **2.7.2. Een dagafsluiting uitvoeren**

Aan het einde van een dag dient u een dagafsluiting uit te voeren. De periode voor de financiële rapporten wordt dan gesloten.

Om een dag te sluiten voert u de volgende handelingen uit:

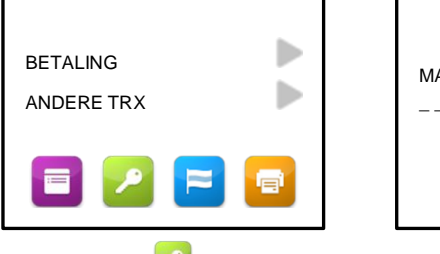

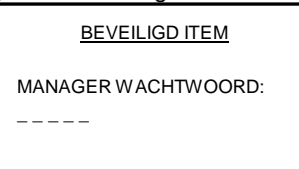

1. Druk op 2. Voer het manager wachtwoord in en bevestig met <OK>.

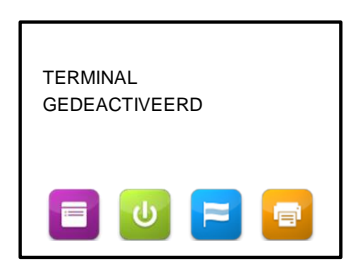

3. De dag wordt afgesloten en de betaalautomaat drukt automatisch financiële rapporten van de transacties af die gedurende de periode zijn uitgevoerd.

**Let op:** welke rapporten afgedrukt worden is afhankelijk van de instellingen in uw betaalautomaat. U kunt instellingen voor rapporten zelf wijzigen. Raakt de printerrol tijdens het afdrukken van de rapporten op? Vervang in dat geval de printerrol en druk de rapporten opnieuw af.

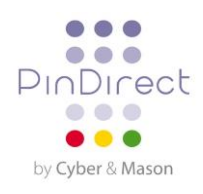

# <span id="page-12-0"></span>**2.8. Slaapstand van de betaalautomaat**

Om energie te besparen schakelt de betaalautomaat na één uur de achtergrondverlichting van het display, de betaalautomaat schakelt vervolgens over naar de slaapstand. Door op <OK> te drukken wordt de automaat weer geactiveerd. Doet u dit niet dan schakelt de betaalautomaat zichzelf één uur later uit.

Wilt u de tijd voordat de betaalautomaat in de slaapstand gaat, laten aanpassen? Neem dan contact op met de PinDirect Servicelijn.

#### <span id="page-12-1"></span>**2.9. Het gebruiken van betaalkaarten**

Hoe een kaarthouder een betaalkaart moet invoeren is afhankelijk van de kaart.

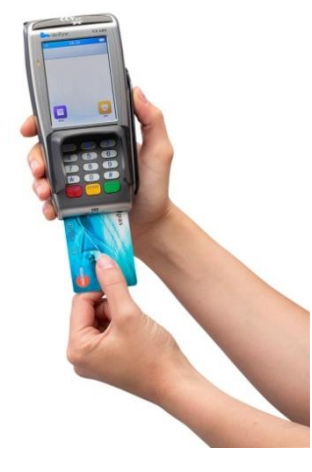

Een betaalkaart met EMV-chip moet in de chipkaartlezer worden gestoken. De kaart moet met de chip naar boven en richting de betaalautomaat in de kaartlezer worden gestoken.

#### <span id="page-12-2"></span>**2.10. Het plaatsen van een printerrol**

Voer onderstaande handelingen uit om een printerrol te plaatsen. Wees hierbij altijd voorzichtig! De afsnijrand is scherp en de printer kan heet zijn.

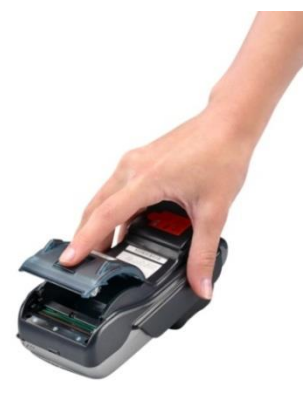

Open het klepje van de printer. U doet dit door printerknop naar achteren te trekken en de printerklep naar achteren te schuiven. Verwijder vervolgens de oude printerrol.

Plaats een nieuwe printerrol zoals aangegeven op de foto. Zorg dat een stuk papier van de rol naar buiten komt en sluit de printerklep. Scheur vervolgens het uitstekende stuk papier af langs de afsnijrand.

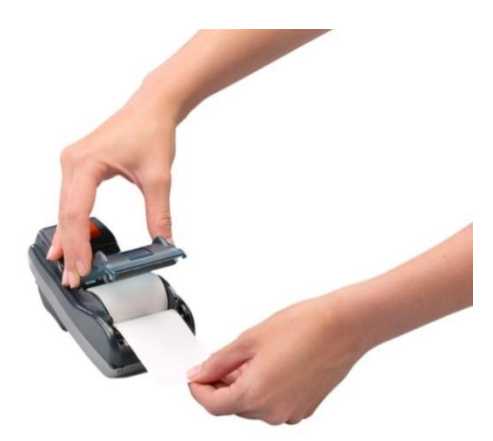

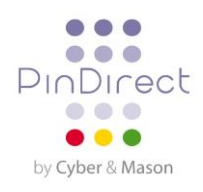

# <span id="page-13-0"></span>**3. TRANSACTIES UITVOEREN**

### <span id="page-13-1"></span>**3.1. Overzicht van verschillende transactietypen**

In de onderstaande tabel staan de typen transacties die u kunt uitvoeren. Per transactietype is beschreven in welke situatie u deze uitvoert.

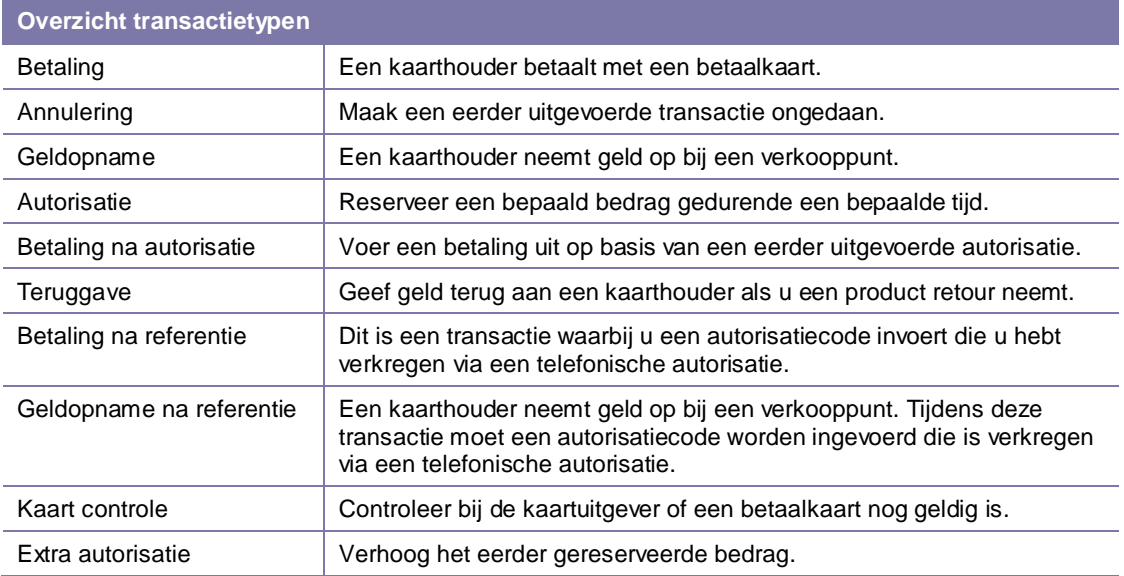

### <span id="page-13-2"></span>**3.2. Welke transacties kan ik uitvoeren met een betaalkaart?**

Uw betaalautomaat ondersteunt meerdere transactietypen. Welke u kunt uitvoeren is echter afhankelijk van:

- De betaalkaart van de kaarthouder
- De acquirer

**Let op:** neem contact op met uw acquirer indien u met een bepaald type betaalkaart niet het door u gewenste transactietype kunt uitvoeren!

Om te controleren welke transacties een acquirer toestaat voor een betaalkaart kunt u een acquirer parameter rapport afdrukken. Op de volgende pagina is beschreven welke handelingen u hiervoor dient uit te voeren.

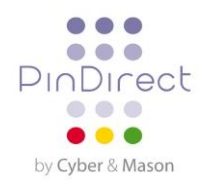

# <span id="page-14-0"></span>**3.3. Betaling**

U voert een betaling uit als een kaarthouder aan u betaalt met een betaalkaart.

Het uitvoeren van een betaling verloopt als volgt:

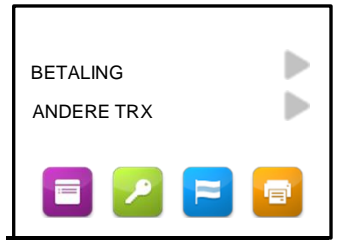

- 
- BEDRAG<br>EUR 0,00\_ **BETALING**
- 1. Kies BETALING. 2. Voer het bedrag in en 3. De kaarthouder steekt betaalautomaat aan de kaarthouder.

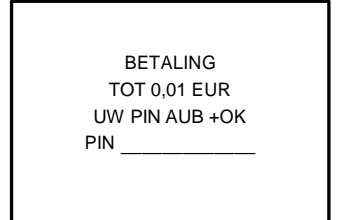

4. De kaarthouder voert de 5. De kaarthouder neemt 6. De kaarthouder geeft de pincode in en accordeert de de betaalkaart uit. pincode in en accordeert<br>de transactie met <OK>.

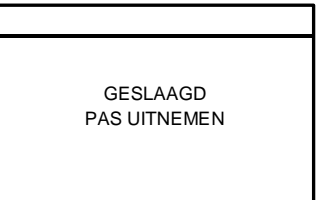

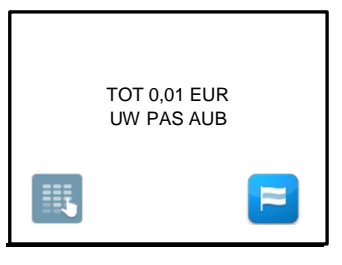

bevestig met <OK>. de betaalkaart in de Overhandig nu de chipkaartlezer of haalt deze door de magneetkaartlezer.

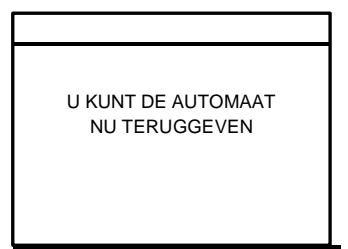

terug. Druk vervolgens op <OK>.

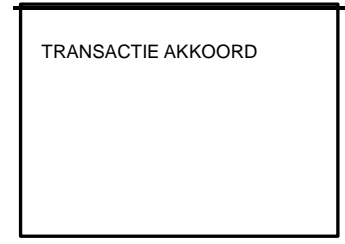

7. De betaling is succesvol uitgevoerd.

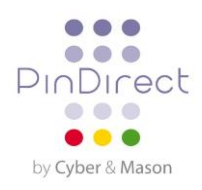

#### **3.3.1. Handmatig een creditcardtransactie uitvoeren**

U kunt handmatig een betaling uitvoeren met een creditcard. Omdat u handmatig de gegevens van de betaalkaart invoert, hoeft er tijdens deze transactie geen betaalkaart ingevoerd te worden.

**Let op:** het kan voorkomen dat u gedurende het uitvoeren van de transactie een CVC2 code nodig hebt. Dit is een driecijferige code. Deze staat meestal op de achterkant van de betaalkaart.

Het uitvoeren van een handmatige creditcardtransactie verloopt als volgt:

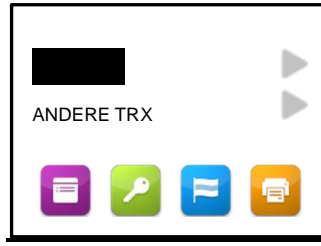

**BETALING** 

\_

PAN + [OK]

- BEDRAG<br>EUR 0,00 BETALING
- 1. Kies BETALING. 2. Voer het bedrag in en 3. Druk op  $\frac{1}{2}$ . bevestig met <OK>. Overhandig nu de betaalautomaat aan de kaarthouder.

**BETALING** 

VERVAL DATUM + [OK]

(MMJJ)

5. Voer de vervaldatum in en bevestig met <OK>.

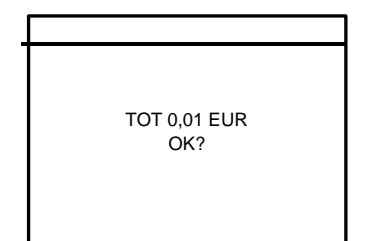

4. Voer het kaartnummer in en bevestig met

7. Druk op <OK> om de transactie te accorderen.

U KUNT DE AUTOMAAT NU TERUGGEVEN

8. De kaarthouder geeft de betaalautomaat aan u terug. Druk vervolgens op <OK>.

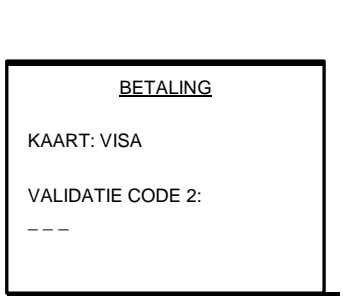

TOT 0,01 EUR

₩

6. Voer de CVC2 code en bevestig met <OK>. Druk <OK>. op <OK> als er geen CVC2 code op de betaalkaart staat.

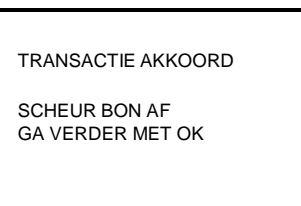

9. De handmatige creditcardtransactie is succesvol uitgevoerd. Scheur de kopie bon af en druk op <OK>.

**Let op:** voert u een transactie uit met een creditcard zonder chip (de kaarthouder hoeft geen pincode in te voeren)? In dat geval worden automatisch twee kopie bonnen afgedrukt direct na de transactie. Eén bon is voor de kaarthouder en één bon is voor uw administratie. Laat de kopie bon voor uw administratie altijd voor akkoord ondertekenen door de kaarthouder.

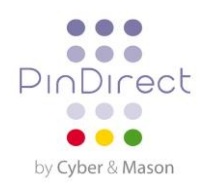

# <span id="page-16-0"></span>**3.4. Annulering**

Om een eerder uitgevoerde transactie ongedaan te maken, kunt u een annulering uitvoeren.

**Let op:** om de eerder uitgevoerde transactie te annuleren hebt u een autorisatie code nodig. Deze code staat op de kopie bon van de transactie die u wilt annuleren. Op de volgende pagina staat een voorbeeld van een kopie bon met een autorisatiecode.

Het uitvoeren van een annulering verloopt als volgt:

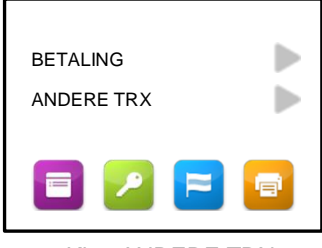

1. Kies ANDERE TRX. 2. Kies ANNULERING. 3. Voer het manager

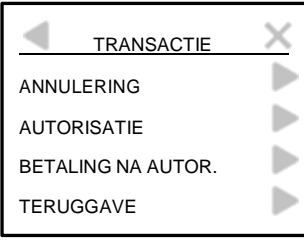

- 
- ANNULERING BEDRAG EUR 0,00\_
- 4. Voer het bedrag in en bevestig met <OK>.

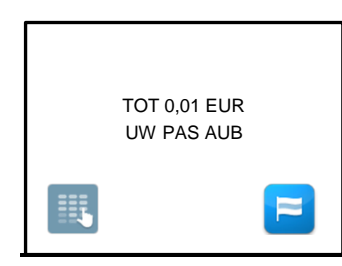

7. De kaarthouder steekt de betaalkaart in de chipkaartlezer of haalt deze door de magneetkaartlezer.

- KIES ANNULERINGSTYPE Þ BETALING Þ GELDOPNAME Þ AUTORISATIE Þ EXTRA AUTORISATIE
- 5. Kies het transactietype dat u wilt annuleren.

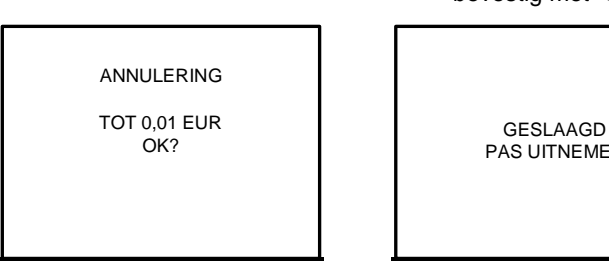

8. De kaarthouder drukt op <OK> om de transactie

BEVEILIGD ITEM MANAGER WACHTWOORD:  $$ wachtwoord in en bevestig met <OK>. ANNULERING

AUTORISATIECODE

6. Voer een autorisatiecode in en bevestig met <OK>.

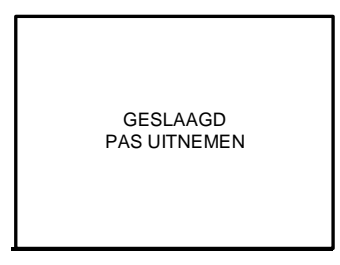

9. De kaarthouder neemt de betaalkaart uit.

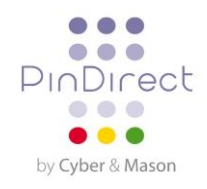

U KUNT DE AUTOMAAT NU TERUGGEVEN

10. De kaarthouder geeft de betaalautomaat aan u terug. Druk vervolgens op <OK>.

TRANSACTIE AKKOORD

11. De annulering is succesvol uitgevoerd.

#### **WINKELIER BON**

#### PinDirect

Kassanr: CT380071 Winkel: 423600707814

Boekingsperiode: 2166 Referentie: 00000002

MASTERCARD (A00002301) Pas: xxxxxxxxxxx6015 Pasnr: 00 Exp. Datum: 30/04/14

AUTORISATIE Datum: 14/06/2012 11:05 Auth. Code: 425544

Totaal:

**Totaal: 0,01 EUR**

Autorisatiecode

**U HEEFT BETAALD**

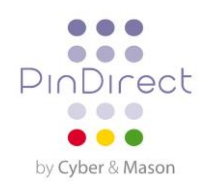

# <span id="page-18-0"></span>**3.5. Autorisatie**

Om een bedrag gedurende een bepaalde periode te reserveren kunt u een autorisatie uitvoeren.

**Let op:** de hoogte van het bedrag dat u kunt reserveren en de duur van de periode waarvoor u het bedrag reserveert kan per acquirer en betaalkaart verschillen!

Het uitvoeren van een autorisatie verloopt als volgt:

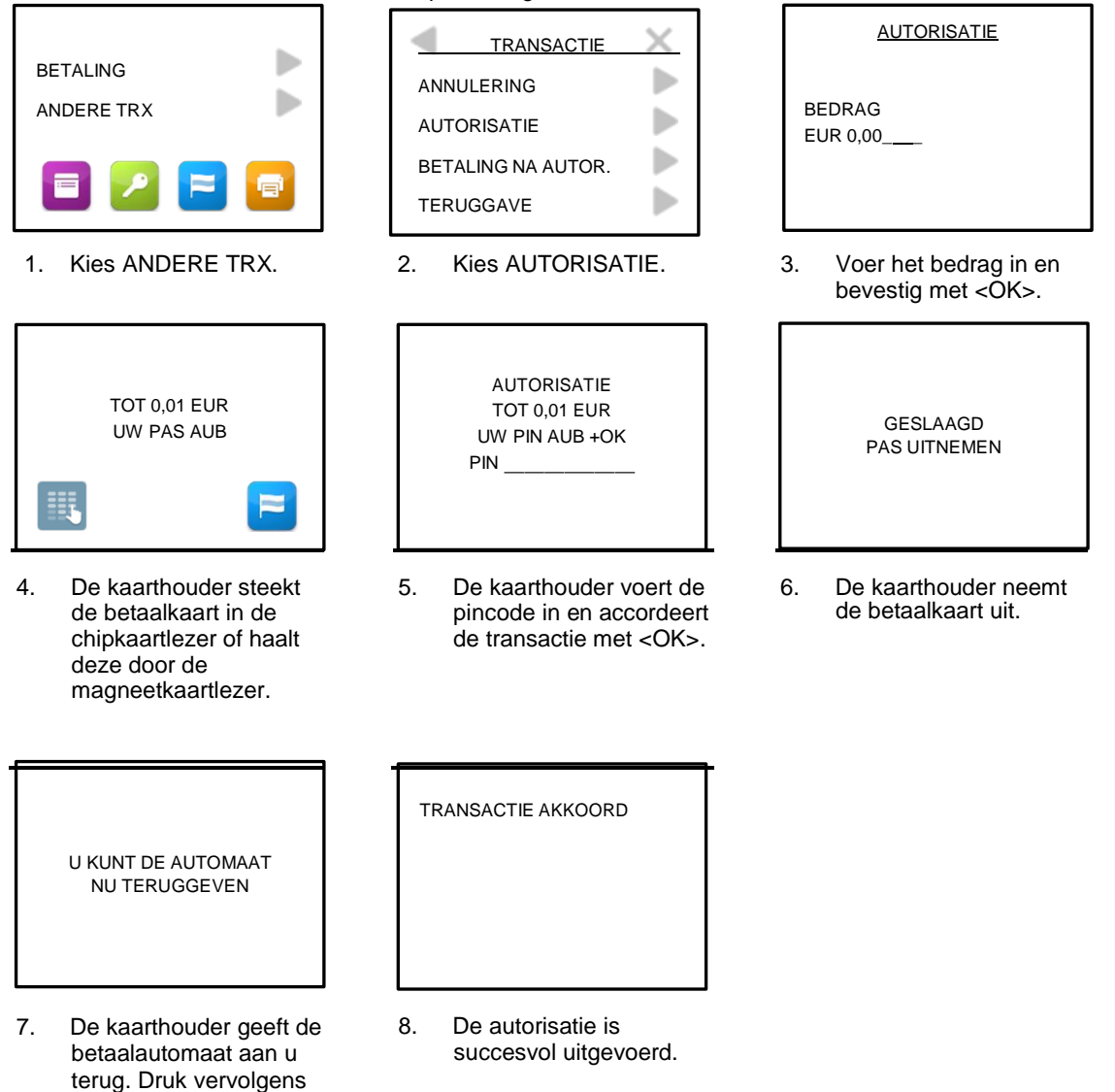

**Let op:** om op een later tijdstip daadwerkelijk de betaling uit te voeren op basis van de eerder uitgevoerde autorisatie hebt u een autorisatiecode nodig! Deze code staat op de kopie bon die wordt afgedrukt na het uitvoeren van de autorisatie.

op <OK>.

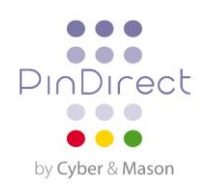

# <span id="page-19-0"></span>**3.6. Betaling na autorisatie**

Als u middels een autorisatie geld hebt gereserveerd voor een bepaalde periode, dan kunt u later de daadwerkelijke betaling uitvoeren.

**Let op:** tijdens het uitvoeren van deze transactie hebt u een autorisatiecode nodig! Deze staat op de kopie bon van de autorisatie die u eerder hebt uitgevoerd.

Het uitvoeren van een betaling na autorisatie verloopt als volgt:

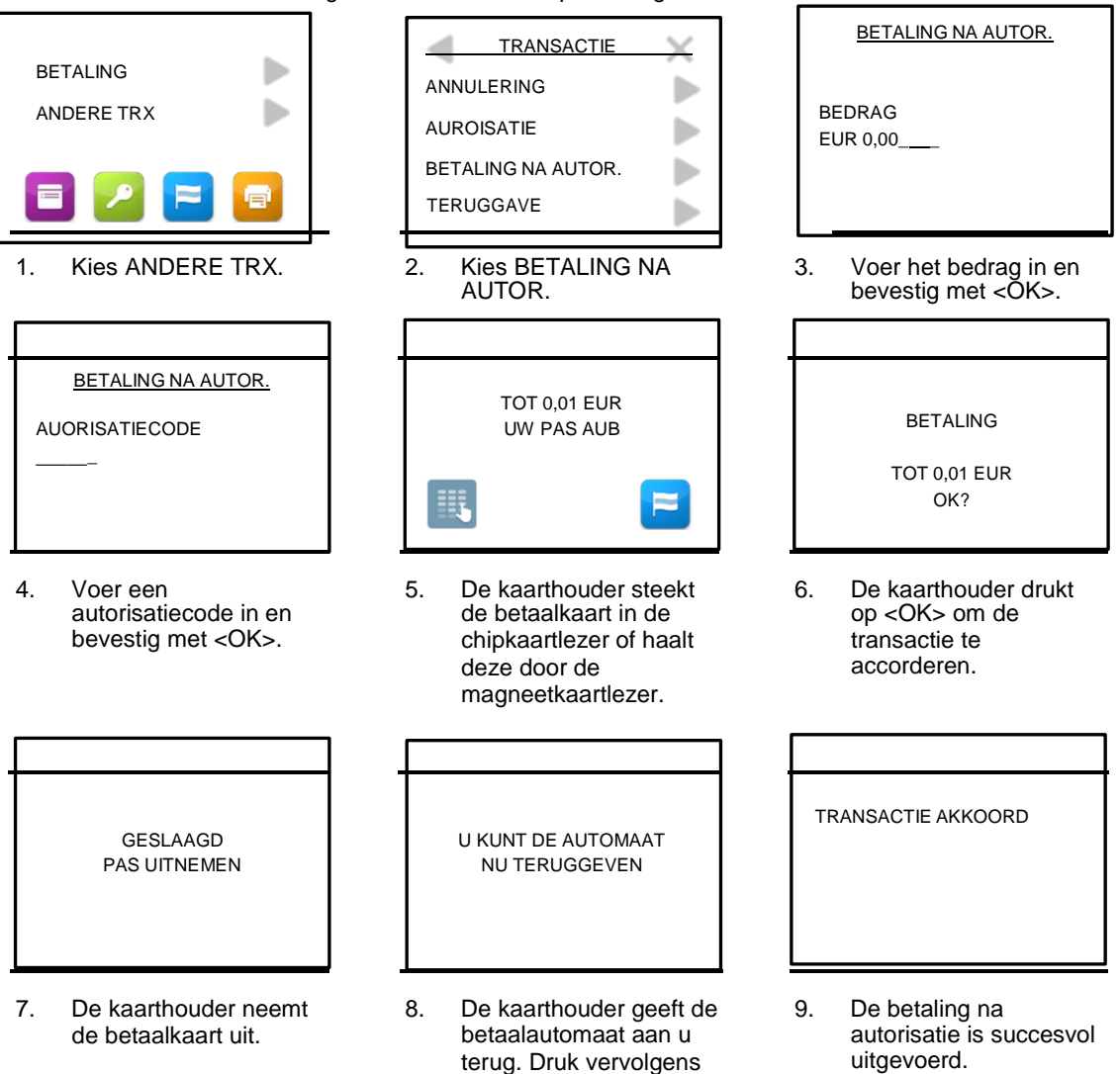

op <OK>.

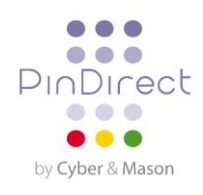

# <span id="page-20-0"></span>**4. BETAALKAARTEN**

U kunt op uw betaalautomaat verschillende betaalkaarten accepteren. U dient voor elke betaalkaart, die u wilt accepteren, een contract af te sluiten met een acquirer. De acquirer is de partij die het mogelijk maakt dat u op uw betaalautomaat transacties kunt uitvoeren met betaalkaarten.

U kunt zelf kiezen met welke acquirers u een contract afsluit. Zo is het bijvoorbeeld mogelijk om over te stappen naar een andere acquirer die lagere tarieven hanteert. Dit kan op elk gewenst moment. Hiervoor dient u een kaartsoort, bijvoorbeeld MasterCard, te koppelen aan de transactieverwerker van uw keuze.

#### <span id="page-20-1"></span>**4.1. Instellingen voor betaalkaarten bekijken**

Om te bekijken welke betaalkaarten u op uw betaalautomaat kunt accepteren en aan welke acquirers deze zijn gekoppeld, kunt u een kaartrelatierapport afdrukken.

Hebt u instellingen voor betaalkaarten gewijzigd, dan adviseren wij u om altijd een kaartrelatierapport af te drukken en te controleren.

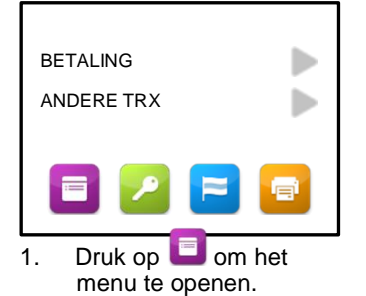

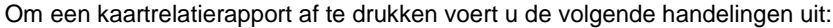

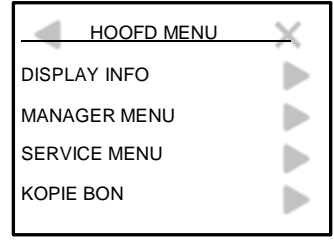

2. Kies MANAGER MENU. 3. Voer het manager

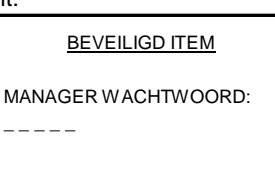

wachtwoord in en bevestig met <OK>.

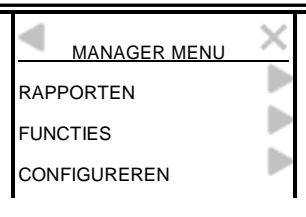

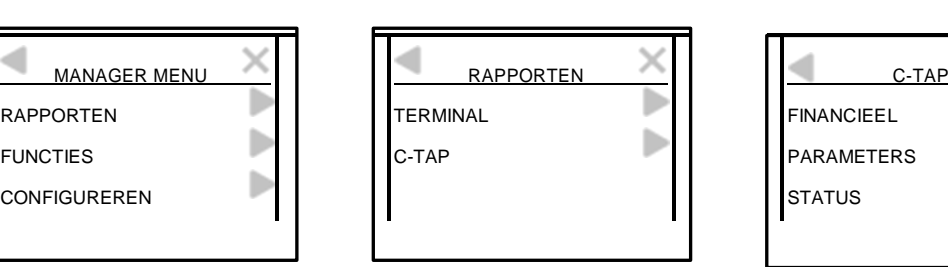

- 
- 

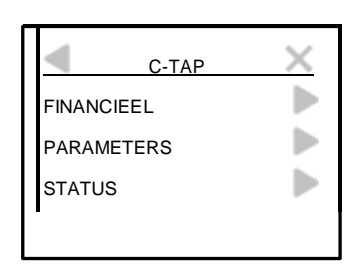

4. Kies RAPPORTEN. 5. Kies C-TAP. 6. Kies PARAMETERS.

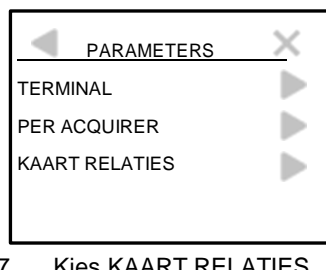

7. Kies KAART R Het kaartrelatierapport wordt nu afgedrukt.

Op de volgende pagina staat een voorbeeld van een kaartrelatierapport.

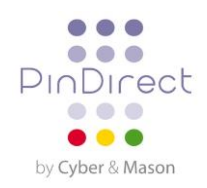

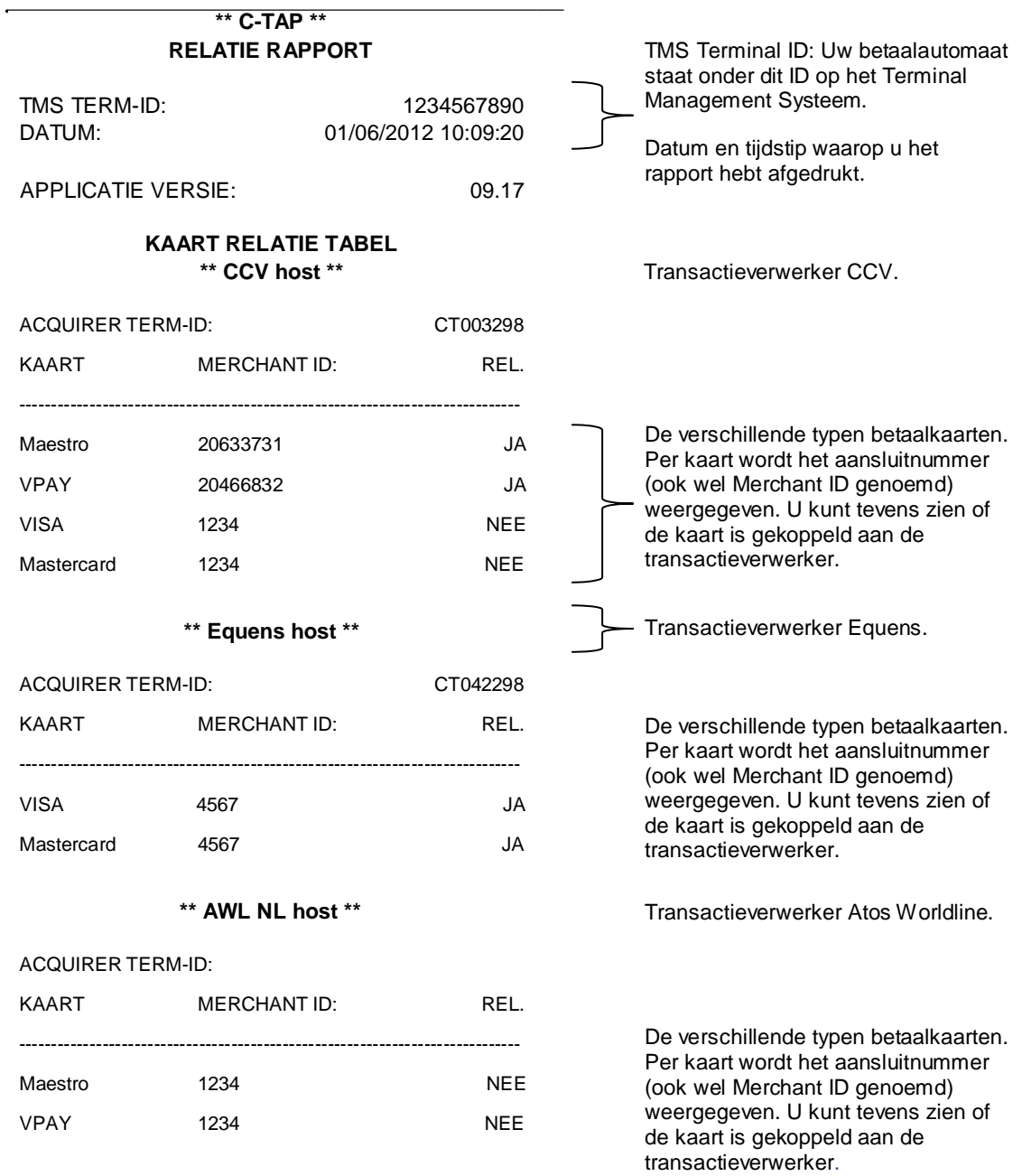

**EINDE RAPPORT**

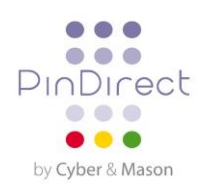

# <span id="page-22-0"></span>**4.2. Instellingen voor betaalkaarten wijzigen**

In de onderstaande tabel staan de verschillende wijzigingen die u kunt doorvoeren voor betaalkaarten en de gegevens die u daarvoor nodig hebt.

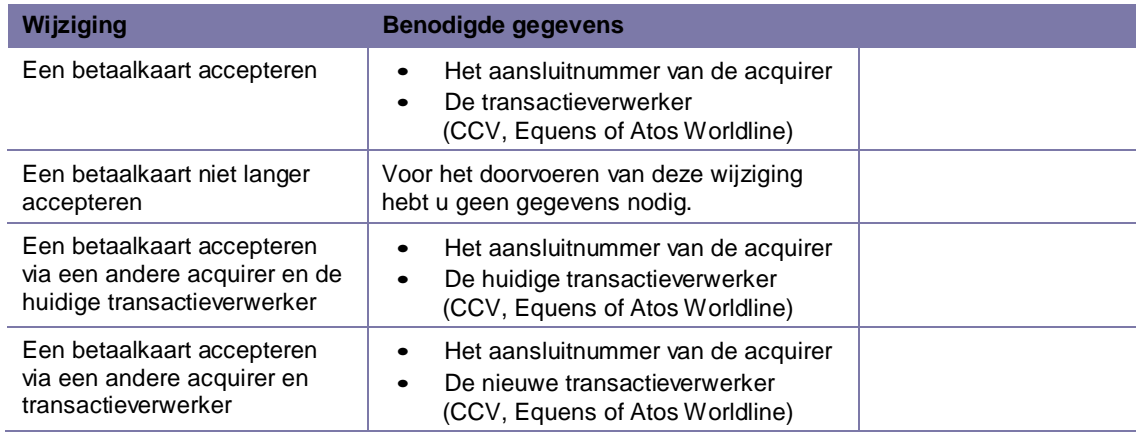

# <span id="page-22-1"></span>**4.3. Een betaalkaart toevoegen**

**Let op:** voor het doorvoeren van deze wijziging hebt u het aansluitnummer voor de betaalkaart nodig. Tevens moet u weten welke transactieverwerker de transacties gaat verwerken. Zijn deze gegevens niet bij u bekend? Neem dan contact op met uw acquirer!

Om een betaalkaart toe te voegen voert u de volgende handelingen uit:

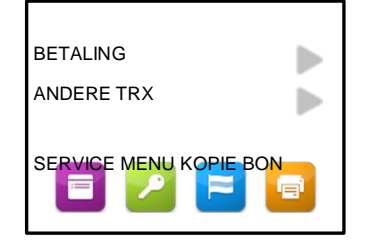

1. Druk op  $\Box$  om het menu te openen.

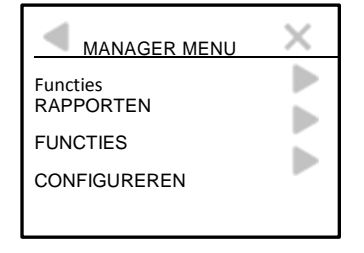

4. Kies CONFIGUREREN. 5. Kies C-TAP. 6. Kies AANPASSEN

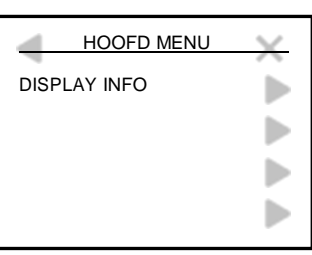

2. Kies MANAGER MENU. 3. Voer het manager wachtwoord in en bevestig met <OK>.

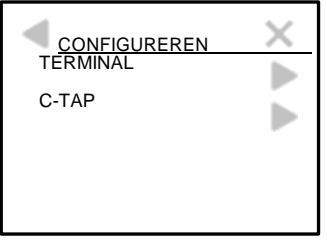

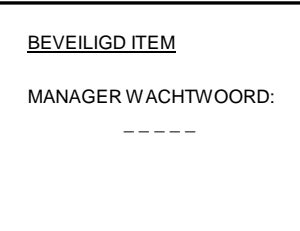

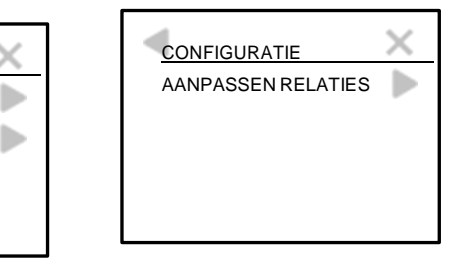

RELATIES.

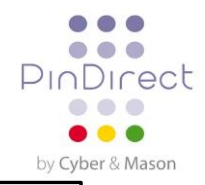

Þ Þ ь ь

\_

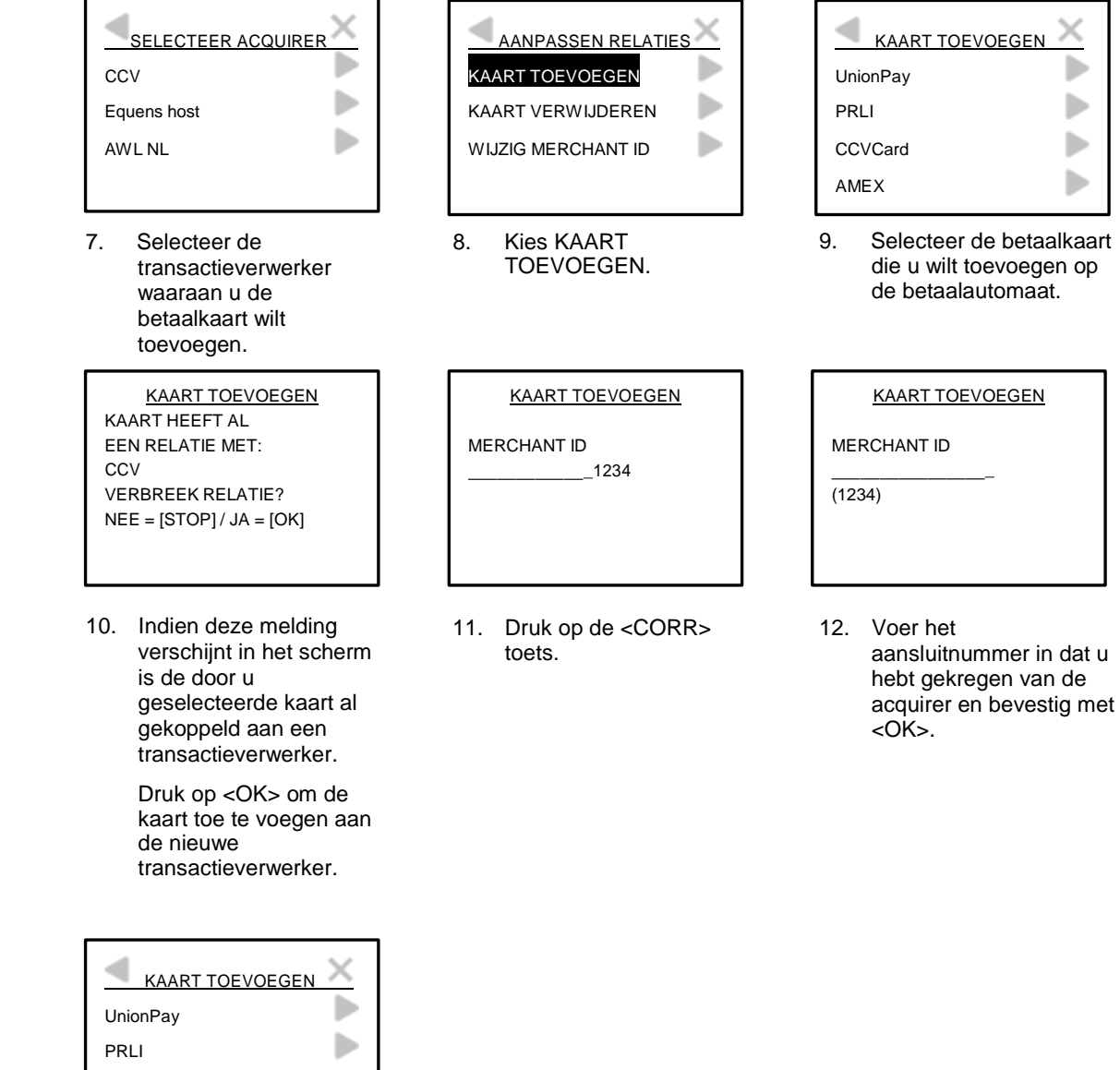

13. Druk op om terug te keren naar het beginscherm.

**CCVCard** AMEX

Als de kaart met succes is toegevoegd wordt een bon afgedrukt met de melding: 'ACQUIRER PARAMETER SESSIE GESLAAGD'.

**Let op:** is het toevoegen van de betaalkaart mislukt? Mogelijk is het aansluitnummer nog niet bekend bij de transactieverwerker. Informeer daarom altijd eerst bij de acquirer of het aansluitnummer reeds is geactiveerd. Is dit het geval? Controleer dan of u het aansluitnummer correct hebt ingevoerd. U kunt daarvoor een kaartrelatierapport afdrukken en controleren.

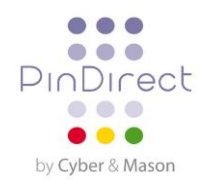

# <span id="page-24-0"></span>**4.4. Een betaalkaart verwijderen**

**Let op:** voer eerst een dagafsluiting uit voordat u een betaalkaart verwijdert! Om een betaalkaart te

ь

Þ Þ Þ

Þ

Þ

Þ

verwijderen voert u de volgende handelingen uit:

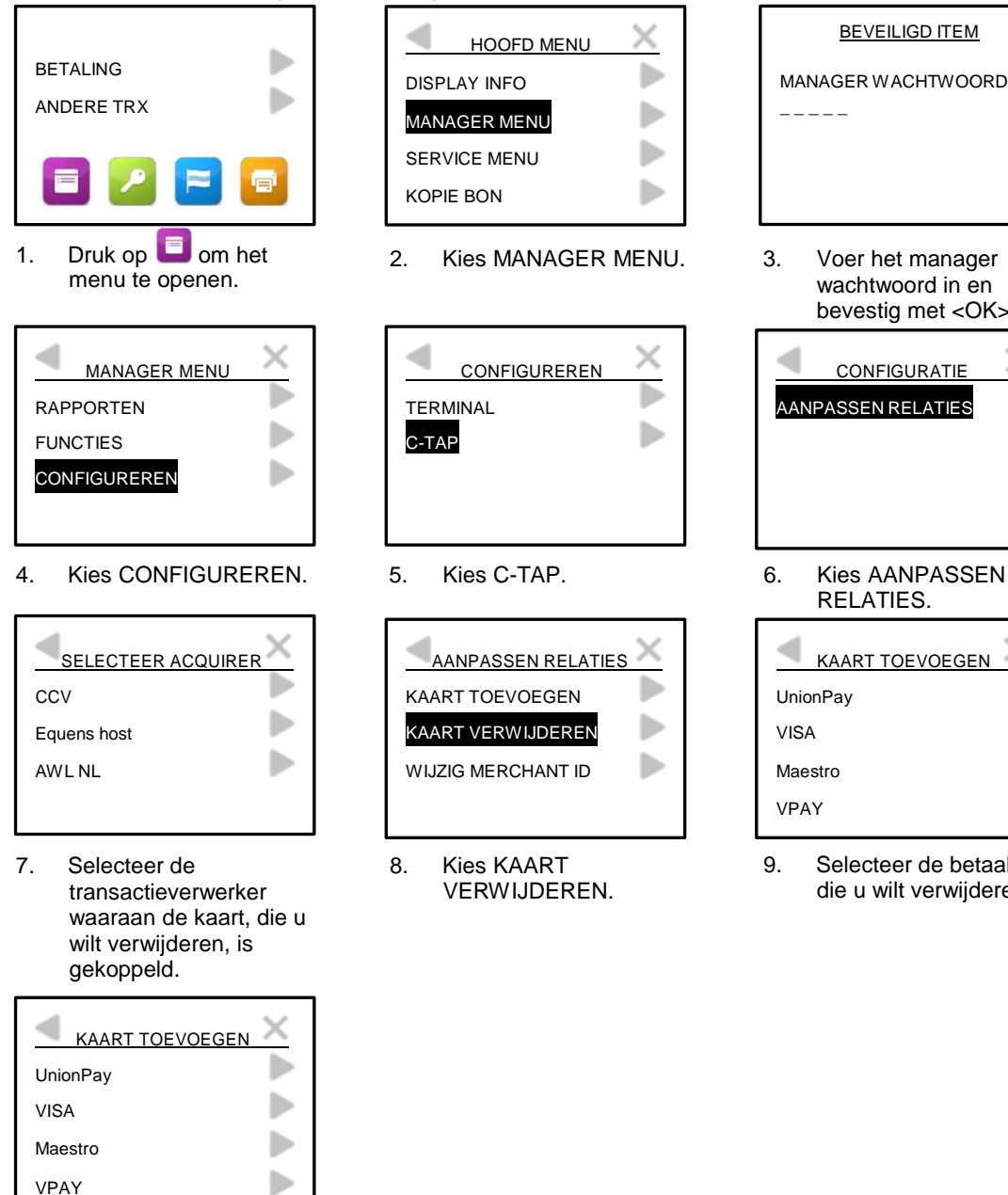

10. Druk op om terug te keren naar het beginscherm.

Als de kaart met succes is toegevoegd wordt een bon afgedrukt met de melding: 'ACQUIRER PARAMETER SESSIE GESLAAGD'. Staat op de bon de melding 'ACQUIRER PARAMETER SESSIE MISLUKT'? Neem dan contact op met de PinDirect Servicelijn.

2. Kies MANAGER MENU. 3. Voer het manager wachtwoord in en bevestig met <OK>.

**BEVEILIGD ITEM** 

MANAGER WACHTWOORD:

 $- - - - -$ 

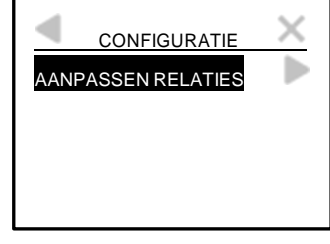

RELATIES.

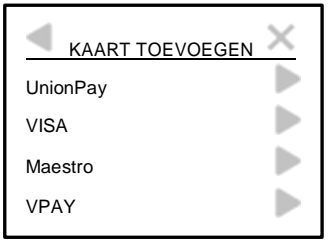

9. Selecteer de betaalkaart die u wilt verwijderen.

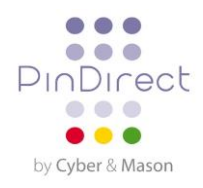

# <span id="page-25-0"></span>**4.5. Het aansluitnummer voor een betaalkaart wijzigen**

**Let op:** voer eerst een dagafsluiting uit voordat u het aansluitnummer voor een betaalkaart wijzigt!

#### Om het aansluitnummer voor een betaalkaart te wijzigen voert u de volgende handelingen uit:

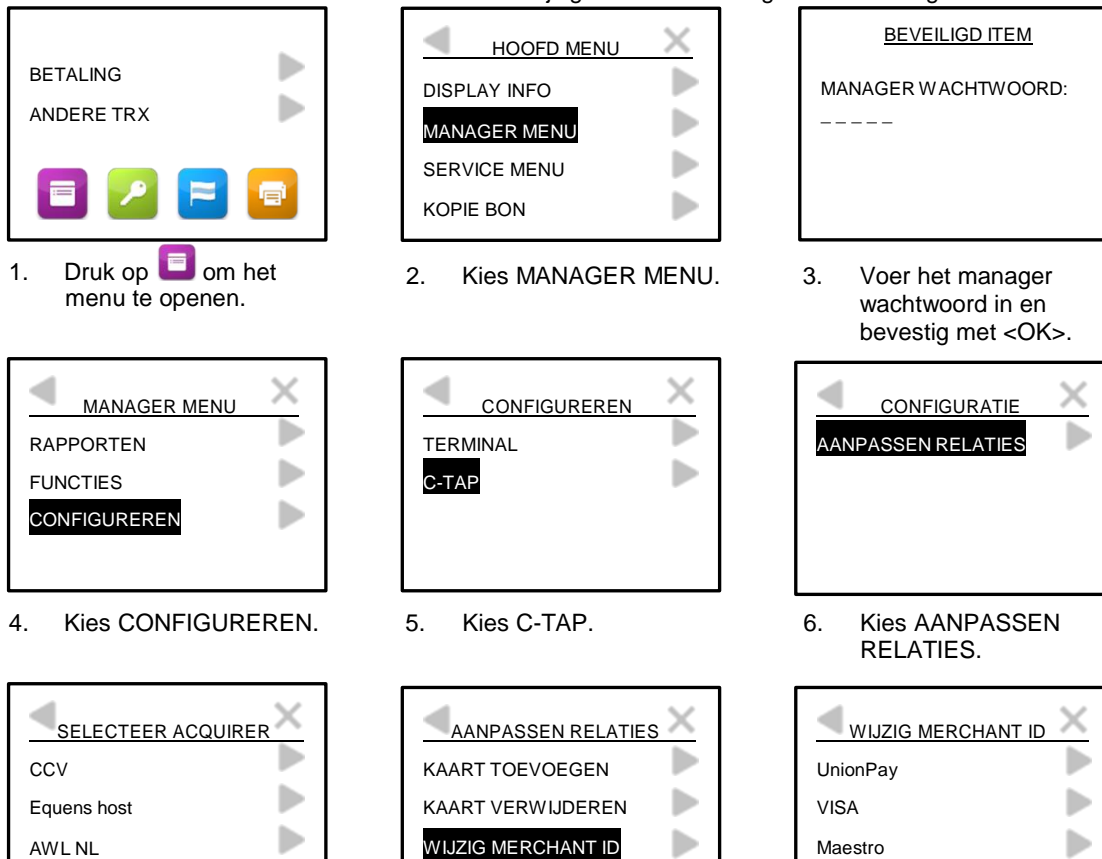

- 7. Selecteer de transactieverwerker waaraan de betaalkaart, die u wilt wijzigen, is gekoppeld.
- WIJZIG MERCHANT ID
- 8. Kies WIJZIG MERCHANT ID.
- 9. Selecteer de betaalkaart waarvan u het aansluitnummer wilt wijzigen.

ь

VPAY

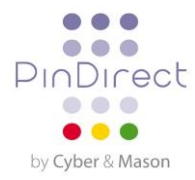

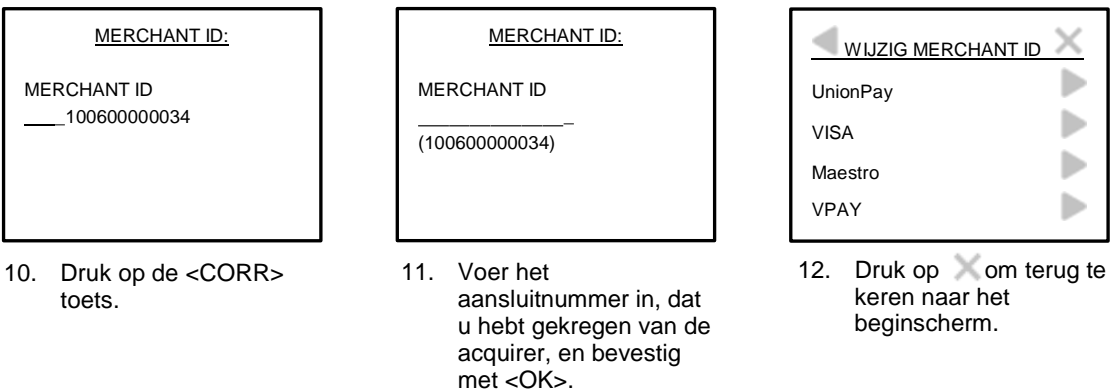

Als het aansluitnummer van de kaart met succes is gewijzigd, wordt een bon afgedrukt met de melding: 'ACQUIRER PARAMETER SESSIE GESLAAGD'.

**Let op:** is het toevoegen van de betaalkaart mislukt? Mogelijk is het aansluitnummer nog niet bekend bij de transactieverwerker. Informeer daarom altijd eerst bij de acquirer of het aansluitnummer reeds is geactiveerd. Is dit het geval? Controleer dan of u het aansluitnummer correct hebt ingevoerd. U kunt daarvoor een kaartrelatierapport afdrukken en controleren.

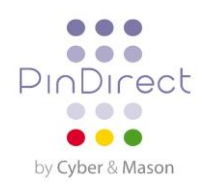

#### <span id="page-27-0"></span>**4.6. Controlere doorvoer betaalkaarten**

Na het doorvoeren van een wijziging voor de betaalkaarten wordt één van de onderstaande bonnen afgedrukt. Controleer hierop of de betaalkaart succesvol is toegevoegd of dat het aansluitnummer correct is gewijzigd.

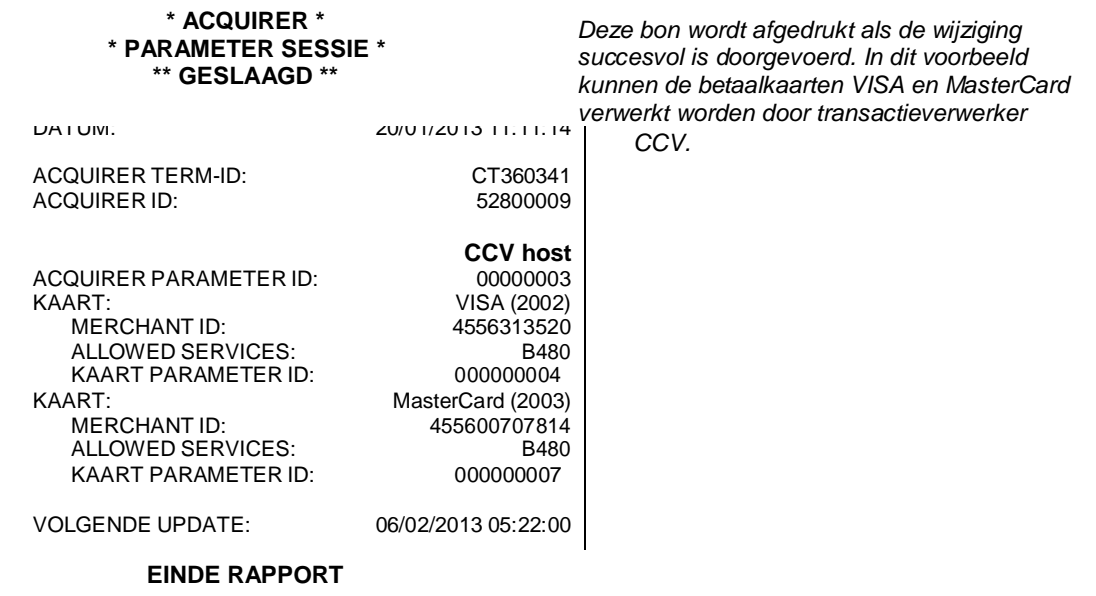

*GELDIG'.*

*dan de melding 'ALLOWED SERVICES NIET* 

*Deze bon wordt afgedrukt als de wijziging niet succesvol is doorgevoerd. In dit voorbeeld is de kaart VISA niet correct toegevoegd of het aansluitnummer niet correct gewijzigd. Er staat*

#### **\* ACQUIRER \* \* PARAMETER SESSIE \* \*\* GESLAAGD \*\***

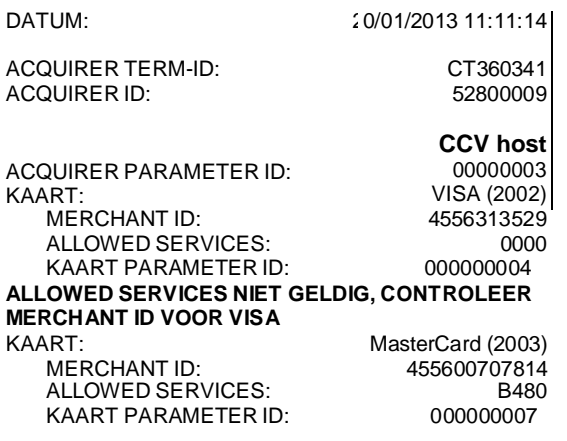

VOLGENDE UPDATE: 06/02/2013 05:22:00

#### **EINDE RAPPORT**

**Let op:** is het wijzigen van het aansluitnummer voor de betaalkaart of het toevoegen van de betaalkaart mislukt? Mogelijk is het (nieuwe) aansluitnummer nog niet bekend bij de transactieverwerker. Informeer bij de acquirer of het aansluitnummer al is geactiveerd. Is dit het geval? Controleer dan of u het aansluitnummer correct hebt ingevoerd. U kunt daarvoor een kaartrelatierapport afdrukken en controleren.

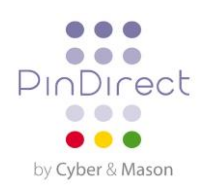

# <span id="page-28-0"></span>**5. FINANCIËLE RAPPORTEN**

# <span id="page-28-1"></span>**5.1. De verschillende rapporten**

Uw betaalautomaat houdt bij hoeveel transacties gedurende een periode (dag of dienst) worden uitgevoerd. Deze periode wordt geopend nadat u een dagopening uitvoert. Als u een dagafsluiting uitvoert wordt de periode gesloten. De volgende rapporten worden dan automatisch afgedrukt:

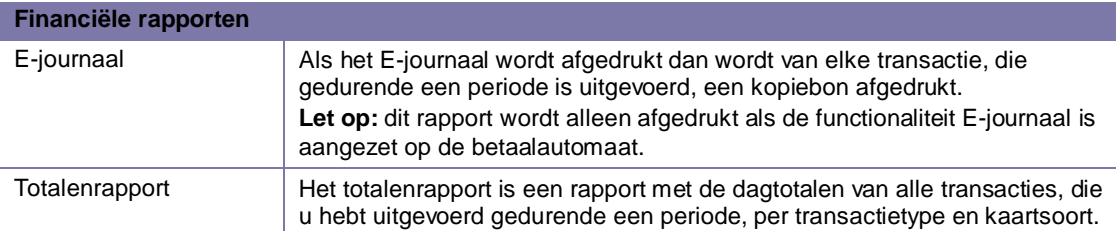

### <span id="page-28-2"></span>**5.2. Rapporten automatisch afdrukken bij een dagafsluiting**

Als u een dagafsluiting uitvoert, worden automatisch rapporten afgedrukt. Welke rapporten worden afgedrukt, is afhankelijk van de instellingen van uw betaalautomaat.

#### <span id="page-28-3"></span>**5.3. Rapporten tussentijds afdrukken**

Wilt u voor het einde van een periode tussentijds een rapport afdrukken? In de volgende subparagrafen is per rapport beschreven hoe u deze kunt afdrukken.

HOOFD MENU

Om het totalenrapport tussentijds af te drukken voert u de volgende handelingen uit:

DISPLAY INFO MANAGER MENU

SERVICE MENU KOPIE BON

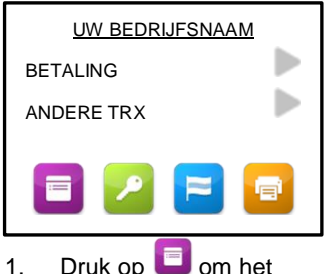

menu te openen.

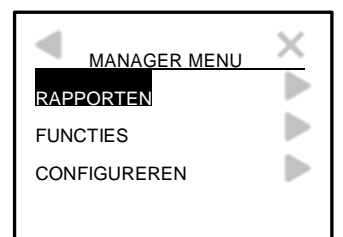

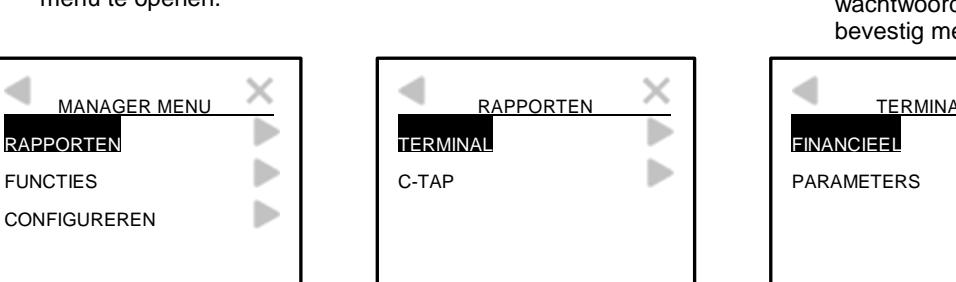

4. Kies RAPPORTEN. 5. Kies TERMINAL. 6. Kies FINANCIEEL.

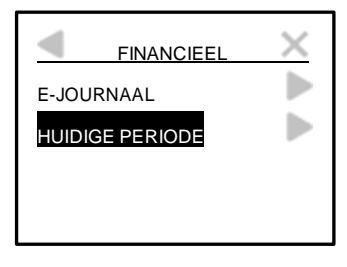

7. Kies HUIDIGE PERIODE.

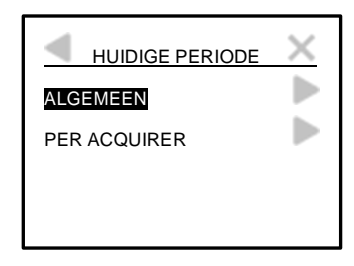

8. Kies ALGEMEEN. Het totalenrapport wordt nu afgedrukt.

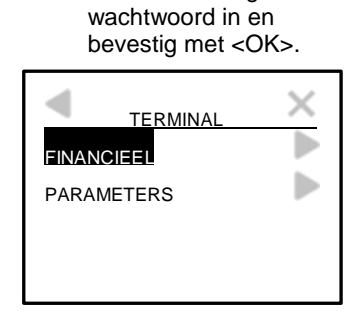

**BEVEILIGD ITEM** 

MANAGER WACHTWOORD:

\_ \_ \_ \_ \_

2. Kies MANAGER MENU. 3. Voer het manager

Þ

ь Þ ь

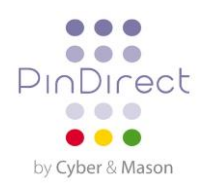

Op de deze pagina vindt u een voorbeeld van een totalenrapport.

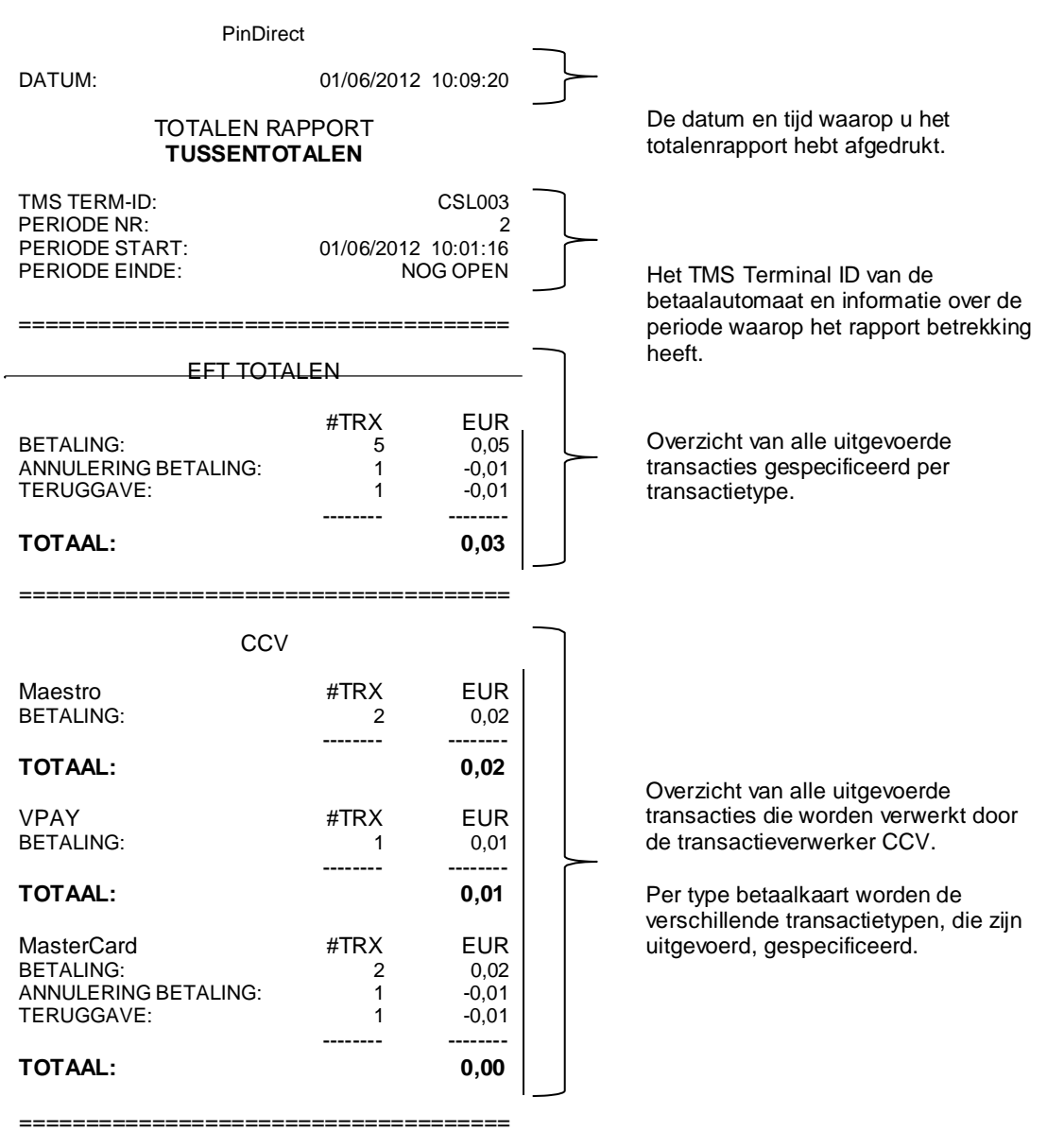

**EINDE RAPPORT**

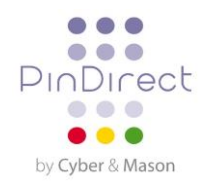

# <span id="page-30-0"></span>**5.4. E-journaal**

**Let op:** het E-journaal wordt na het afdrukken gewist!

Om het E-journaal tussentijds af te drukken voert u de volgende handelingen uit:

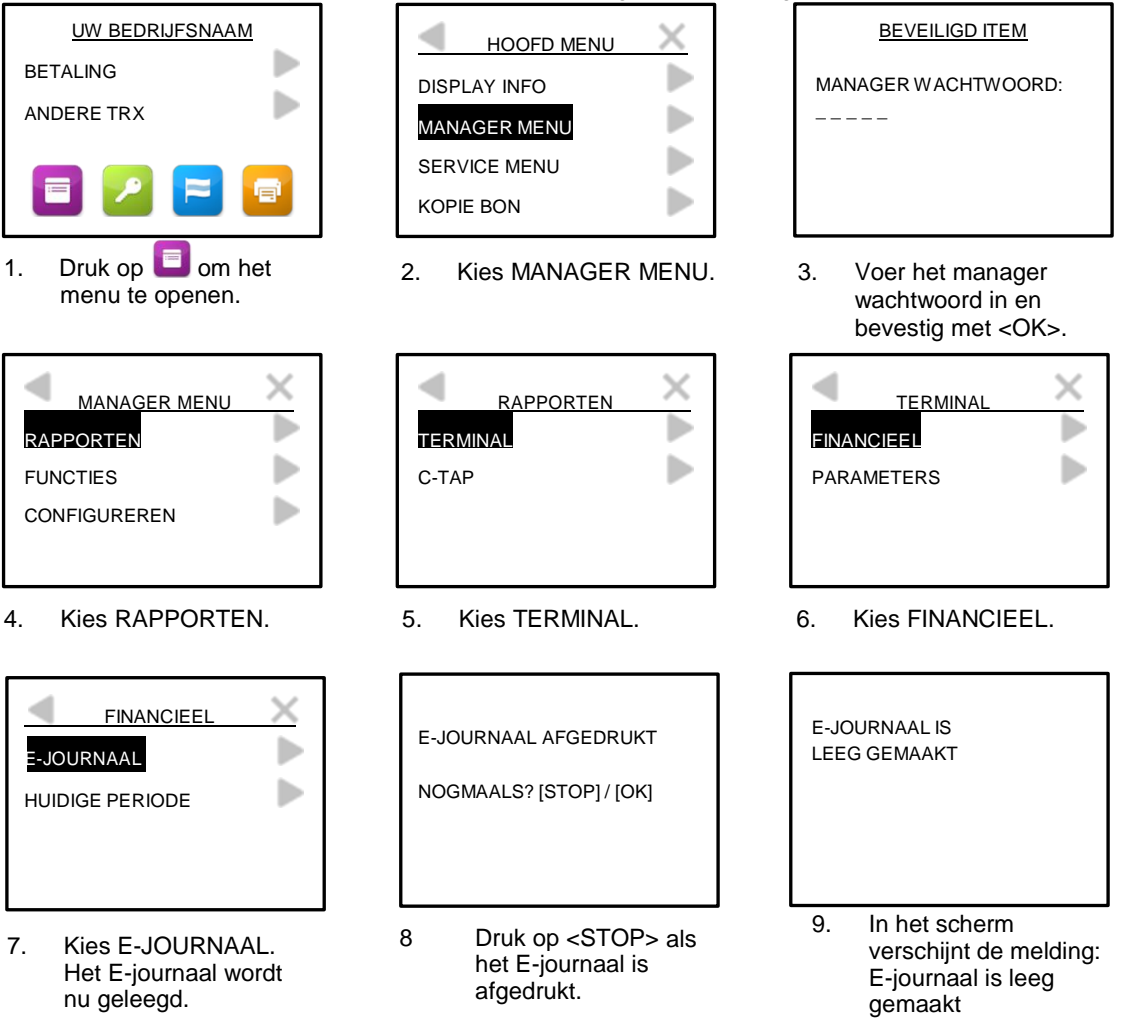

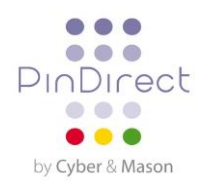

Voorbeeld e-journaal

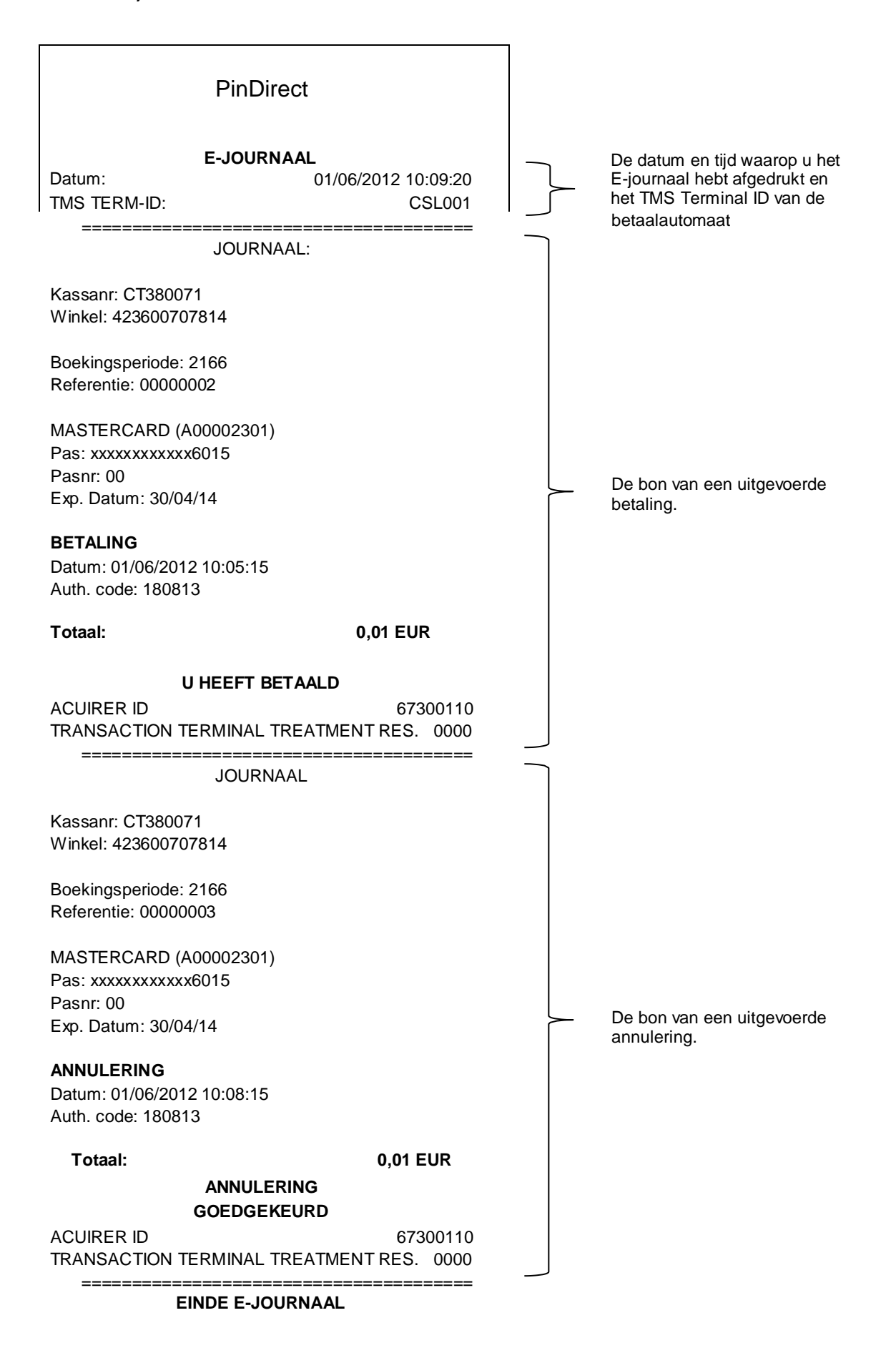

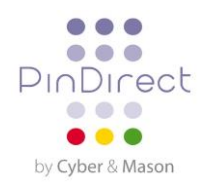

# <span id="page-32-0"></span>**5.5. Instellingen voor rapporten wijzigen**

Op uw betaalautomaat is standaard de functionaliteit E-journaal geactiveerd. Hierdoor drukt de betaalautomaat standaard één bon af na een uitgevoerde transactie. De tweede bon (de kopiebon voor uw administratie) wordt tijdelijk opgeslagen in het geheugen van de betaalautomaat. Nadat u een dagafsluiting hebt uitgevoerd, worden alle kopiebonnen automatisch afgedrukt.

Indien gewenst kunt u de functionaliteit E-journaal zelf aanzetten of uitschakelen. In de volgende subparagrafen vindt u een uitgebreide instructie om het E-journaal aan te zetten of uit te schakelen.

#### **5.5.1 E-journaal aanzetten**

Om het E-journaal aan te zetten dient u:

- in te stellen hoeveel transacties maximaal opgeslagen kunnen worden in het E-journaal
- het aantal transacties in te stellen waarbij u een waarschuwing wilt krijgen dat het E-journaal bijna vol is

#### Voer de volgende handelingen uit om het E-journaal aan te zetten:

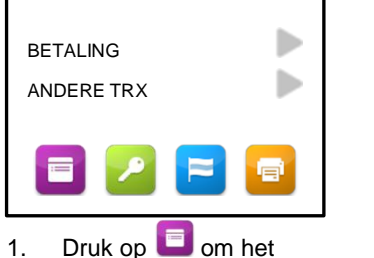

menu te openen.

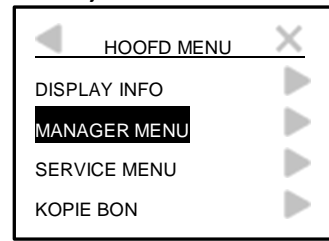

2. Kies MANAGER MENU. 3. Voer het manager

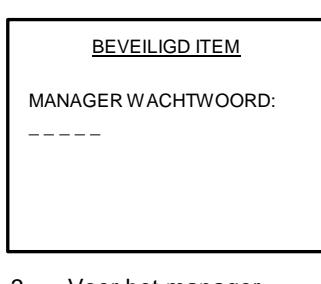

wachtwoord in en bevestig met <OK>.

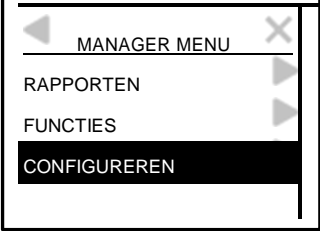

- 4. Kies CONFIGUREREN. 5. Kies TERMINAL. 6. Kies E-JOURNAAL.
- MANAGER MENU | | CONFIGUREREN TERMINAL
	-

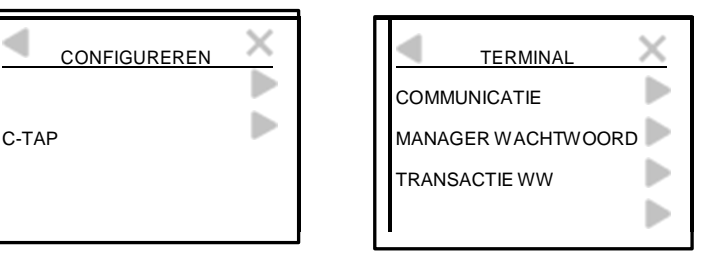

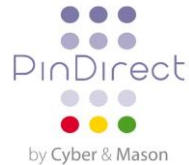

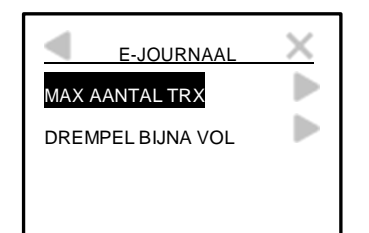

7. Kies MAX AANTAL TRX.

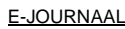

- MAX AANTAL TRX 0 (0)
- 8. Druk op de <CORR> toets.

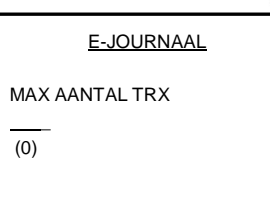

9. Voer het aantal transacties in dat u maximaal wilt opslaan in het E-journaal en bevestig met <OK>.

> **Let op:** in het E-journaal kunnen maximaal 500 transacties worden opgeslagen!

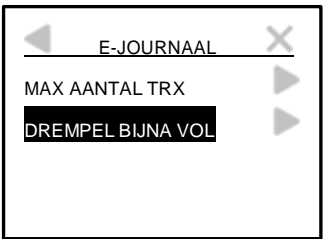

10. Kies DREMPEL BIJNA VOL.

E-JOURNAAL

DREMPEL BIJNA VOL

0 (0)

11. Druk op de <CORR> toets.

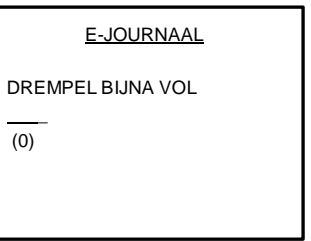

12. Voer het aantal transacties in waarbij u een waarschuwing wilt krijgen dat het E-journaal bijna vol is en bevestig met <OK>.

AANPASSEN E-JOURNAAL GELUKT

13. Als het E-journaal is aangezet verschijnt in het scherm de melding: 'AANPASSEN E-JOURNAAL GELUKT'.

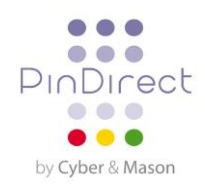

#### **5.5.2. E-journaal uitschakelen**

Om het E-journaal uit te schakelen, dient u het aantal transacties dat maximaal opgeslagen kan worden in het E-journaal in te stellen op 0.

Þ BETALING Þ ANDERE TRX

1. Druk op  $\blacksquare$  om het menu te openen.

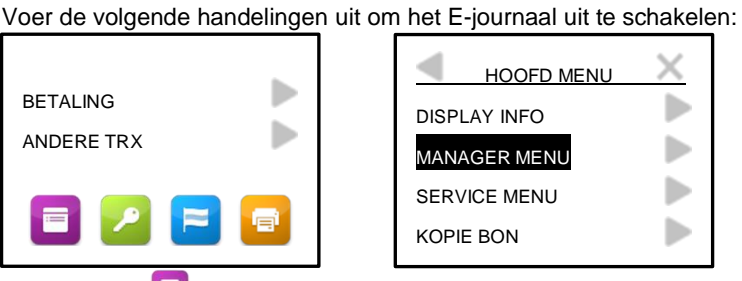

2. Kies MANAGER MENU. 3. Voer het manager

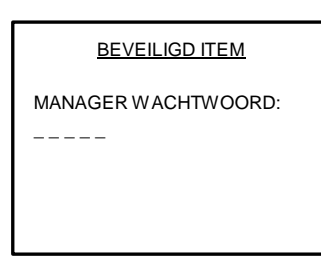

wachtwoord in en bevestig met <OK>.

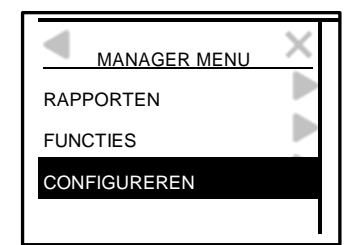

4. Kies CONFIGUREREN. 5. Kies TERMINAL. 6. Kies E-JOURNAAL.

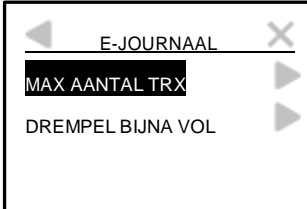

AANPASSEN E-JOURNAAL **GELUKT** 

- MANAGER MENU CONFIGUREREN TERMINAL RAPPORTEN TERMINAL COMMUNICATIE FUNCTIES C-TAP C-TAP MANAGER WACHTWOORD CONFIGUREREN **TRANSACTIE WW** 
	-

#### E-JOURNAAL

- MAX AANTAL TRX 500 (500)
- 
- b Þ Þ
- 

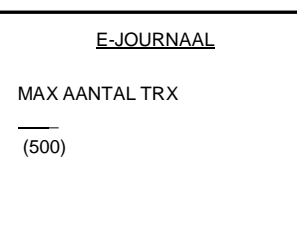

7. Kies MAX AANTAL 8. Druk op de <CORR> 9. Voer het getal 0 in en TRX.<br>TRX. bevestig met <OK>. bevestig met <OK>.

10. Als het E-journaal is uitgeschakeld verschijnt in het scherm de melding: 'AANPASSEN E-JOURNAAL GELUKT'.

**Let op:** indien de melding: 'E-JOURNAAL NIET LEEG / EERST WISSEN OF AFDRUKKEN' verschijnt, moet u eerst het E-journaal afdrukken of wissen!

- -

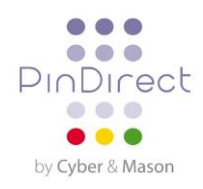

# <span id="page-35-0"></span>**5.6. Het E-journaal wissen**

U kunt het E-journaal ook wissen zonder het af te drukken.

Voer de volgende handelingen uit om het E-journaal te wissen:

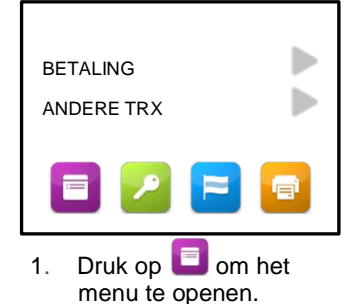

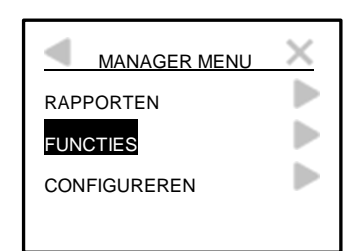

4. Kies FUNCTIES. 5. Kies TERMINAL. 6. Scrol naar en kies

**BEVEILIGD ITEM** MANAGER WACHTWOORD:  $-$ 

7. Voer het manager wachtwoord in en bevestig met <OK>.

- HOOFD MENU Х ▶ DISPLAY INFO ь MANAGER MENU Þ SERVICE MENU Þ KOPIE BON
- 2. Kies MANAGER MENU. 3. Voer het manager

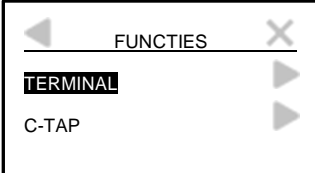

E-JOURNAAL E-JOURNAAL LEEG GEMAAKT

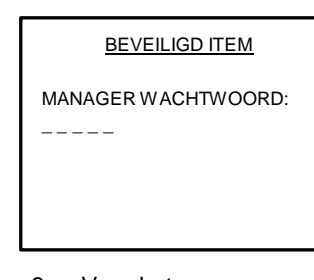

wachtwoord in en bevestig met <OK>.

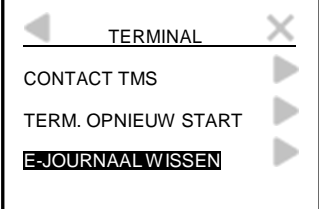

E-JOURNAAL WISSEN.

8. Het E-Journaal is gewist

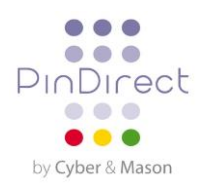

# <span id="page-36-0"></span>**6. OPTIONELE FUNCTIONALITEITEN**

# <span id="page-36-1"></span>**6.1. Overzicht van optionele functionaliteiten**

U kunt op uw betaalautomaat gebruikmaken van optionele functionaliteiten. Sommige van deze functionaliteiten kunt u laten activeren via de PinDirect Servicelijn terwijl andere functionaliteiten alleen beschikbaar zijn als een acquirer dat toestaat.

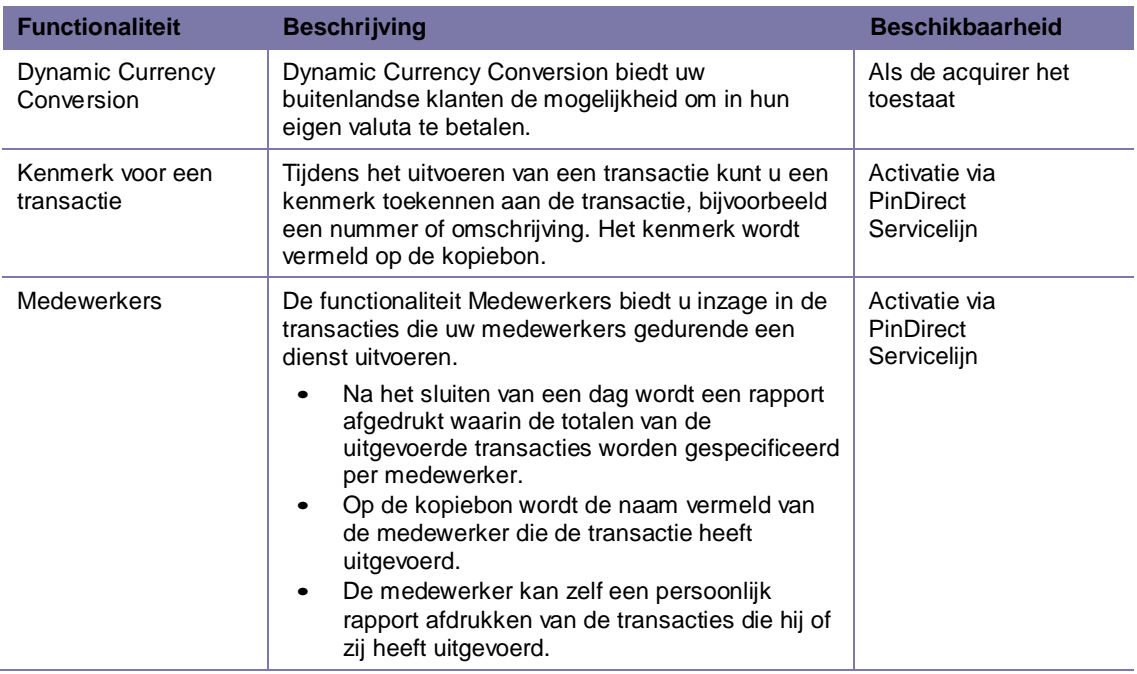

# <span id="page-36-2"></span>**6.2. Instructiekaarten voor optionele functionaliteiten**

Instructiekaarten voor optionele functionaliteiten kunt u vinden op onze website www.PinDirect.nl.

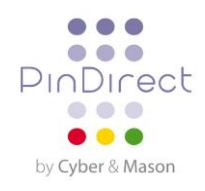

# <span id="page-37-0"></span>**7. ACCESSOIRES VOOR DE BETAALAUTOMAAT**

# <span id="page-37-1"></span>**7.1. Accessoires bestellen**

Wilt u accessoires bestellen voor uw betaalautomaat? Dit kan op de volgende manieren:

#### **PinDirect**

- via internet: www.PinDirect.nl
- telefonisch: 088 0209 820

#### **PinWinkel**

- via internet: www.PinWinkel.nl
- telefonisch: 088 0209 850

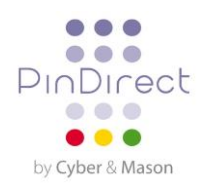

# <span id="page-38-0"></span>**8. BEGRIPPENLIJST**

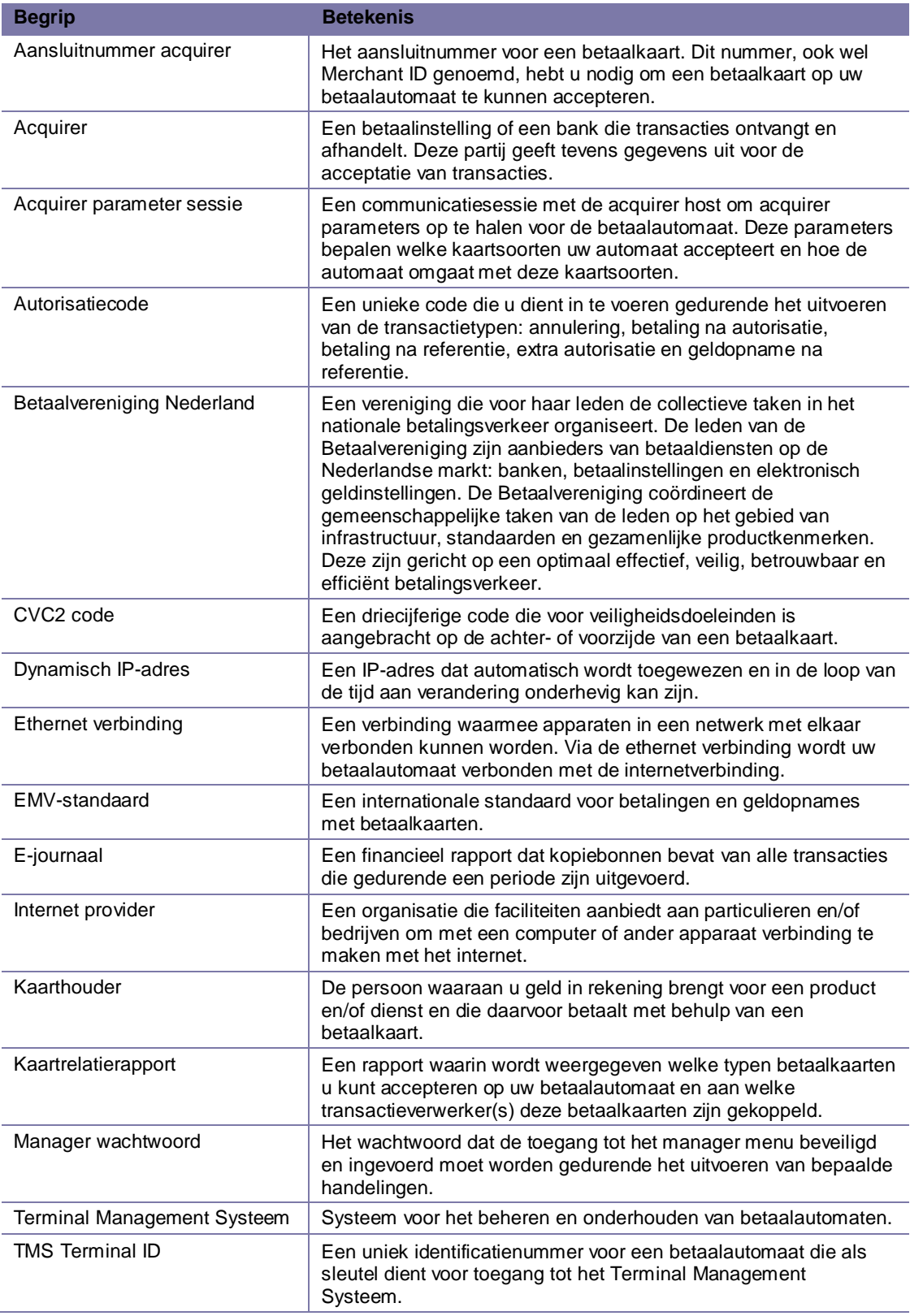

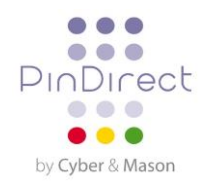

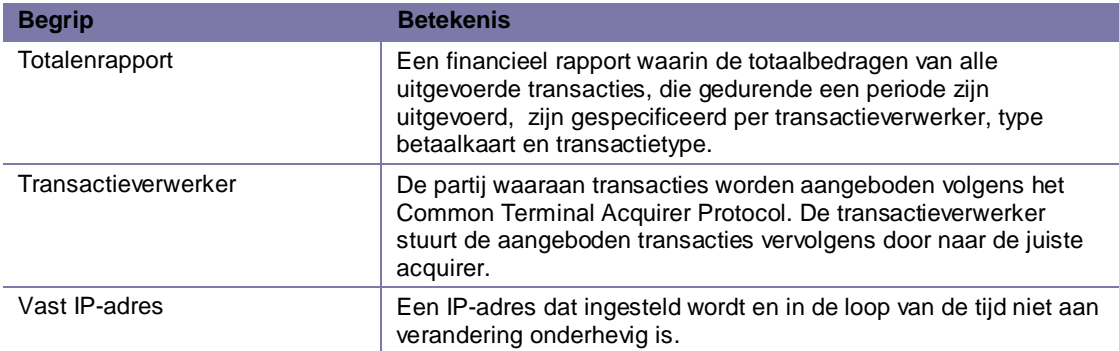

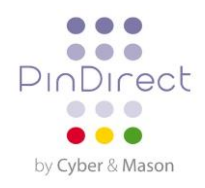

# <span id="page-40-0"></span>**9. CONTACTGEGEVENS**

# <span id="page-40-1"></span>**9.1. Adresgegevens**

Het Gymnasium Groen van Prinstererlaan 41 3818 JN Amersfoort

# <span id="page-40-2"></span>**9.2. Telefoonnummers PinDirect**

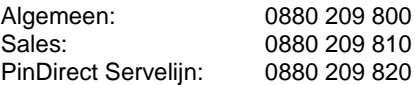

# <span id="page-40-3"></span>**9.3. E-mailadressen PinDirect**

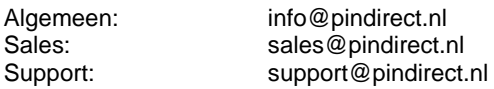

# <span id="page-40-4"></span>**9.4. Fax PinDirect**

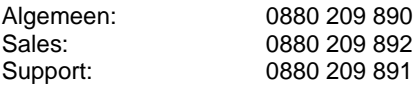

# <span id="page-40-5"></span>**9.5. Openingstijden PinDirect**

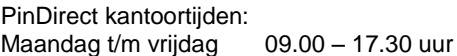

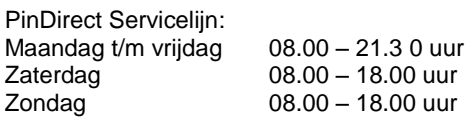